# *Net Vision*

# Version 6.20

- 安装及操作手册 CN
- Installations- und bedienungsanleitung DE
	- Manual de instalación y uso **ES**
	- Manuel d'installation et d'utilisation FR
		- Installation and operating manual GB
			- Manuale di installazione e uso  $\sqrt{\Gamma}$
	- Installatie– en bedieningshandleiding <a>
	OL<br/>
	OL<br/>
	OL
	- Dokumentacja Techniczno-Ruchowa (PL)
- Manual de instalação e funcionamento PT
	- Manual de instalare și utilizare **CRO**
- Руководство по установке и эксплуатации СВО
	- Navodila za priključitev in uporabo SD
		- Kurulum ve kullanım kılavuzu TR

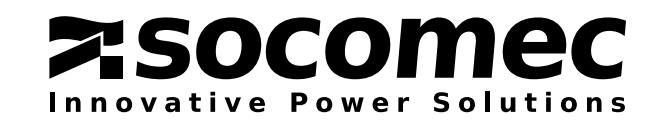

# SOMMAIRE

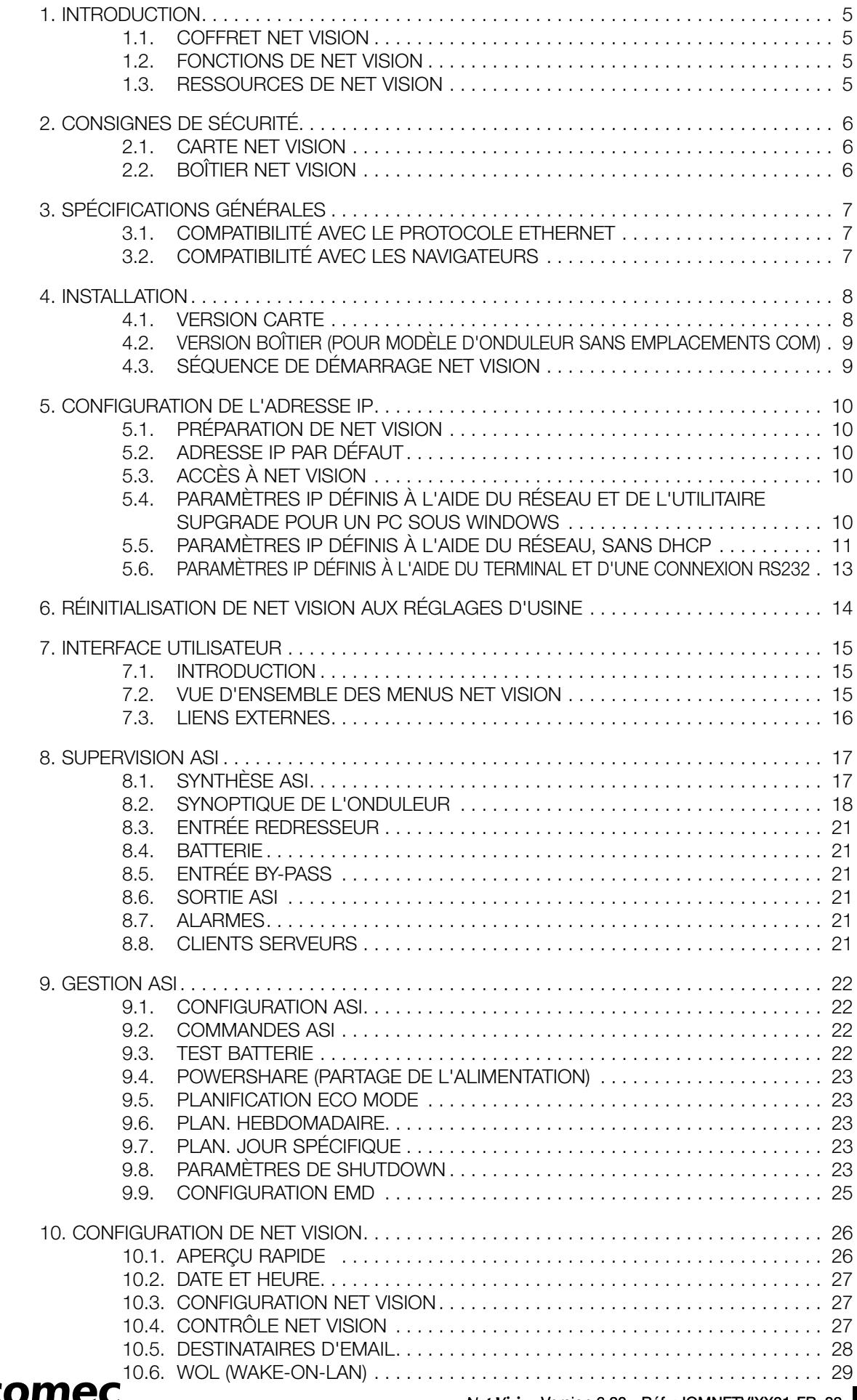

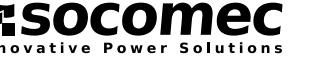

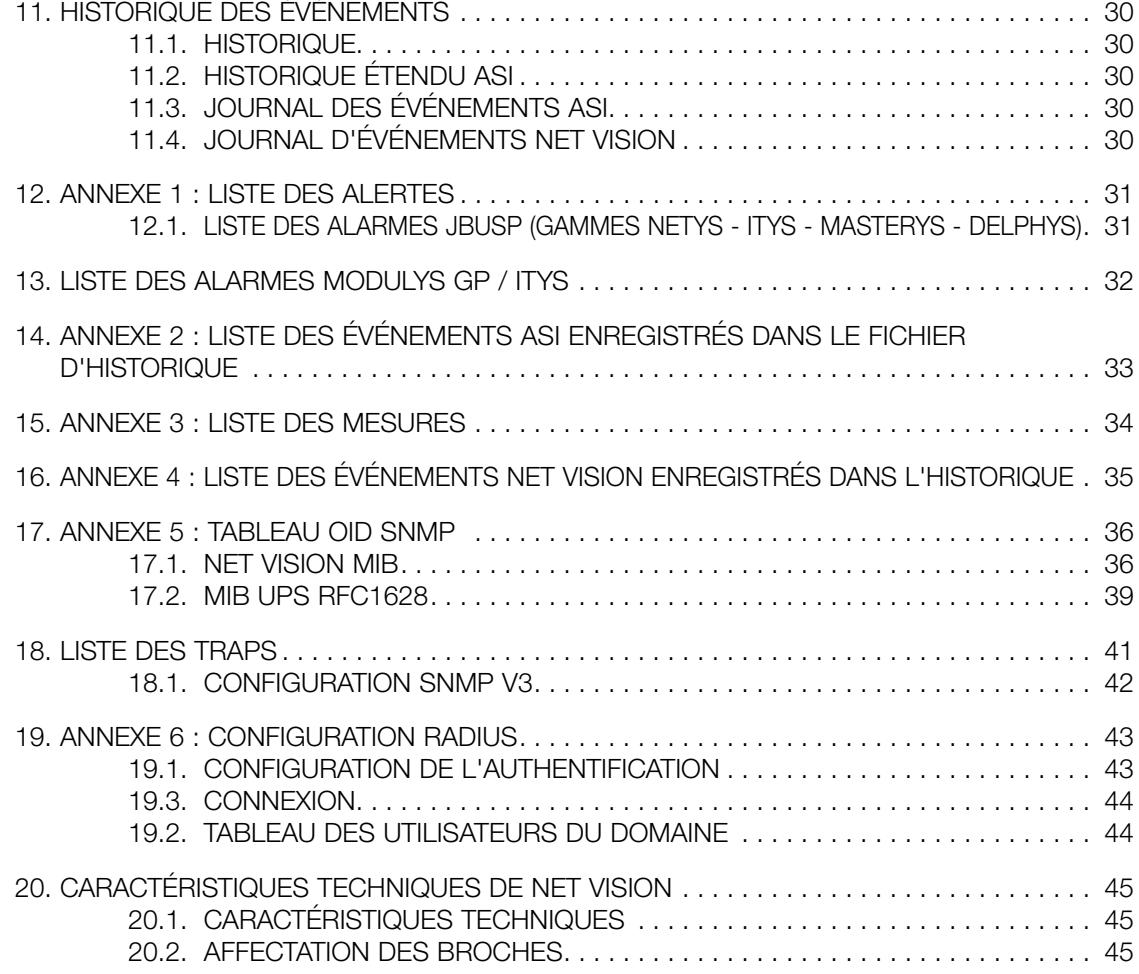

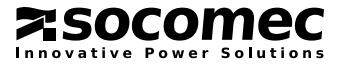

# 1. INTRODUCTION

Net Vision est un adaptateur réseau professionnel pour la surveillance et le contrôle à distance d'une seule ASI ou d'un système d'ASI en parallèle.

L'interface Net Vision permet de connecter directement une ASI au réseau Ethernet, assurant ainsi une gestion sécurisée de l'onduleur sur le réseau à l'aide d'un navigateur Internet, une interface TELNET ou une application NMS via SNMP. Les protocoles utilisés pour la connexion sont indépendants de la plateforme et du système d'exploitation, ce qui signifie que Net Vision est extrêmement souple et adapté à tous les systèmes.

Outre la possibilité de surveillance et de contrôle, l'interface Net Vision est capable de fournir un niveau de protection élevé des serveurs alimentés par l'onduleur. Dans des conditions critiques, jusqu'à 250 appareils alimentés par l'onduleur peuvent être éteints selon une séquence ordonnée, tout en garantissant l'intégrité des données. L'arrêt à distance est assuré par un utilitaire "shutdown client" à installer sur tous les ordinateurs qui nécessitent cette fonction automatique. Certains clients de Net Vision sont associés à des systèmes d'exploitation particuliers, sinon un dispositif universel shutdown client (JNC) peut être utilisé.

Net Vision est compatible avec les produits Socomec UPS suivants :

- ITYS (toutes les gammes)
- Netys PR et RT
- MASTERYS MC, BC, IP, IP +, EM et Green Power
- DELPHYS BC, MP, MX, EM et Green Power
- MODULYS GP 2.0

### 1.1. COFFRET NET VISION

#### Carte / BOÎTIER

#### • Câble

- Câble série RJ45 DB9 femelle pour la connexion à une console (session HyperTerminal par exemple)
- Câble série RJ45 DB9 mâle pour l'onduleur (version BOÎTIER uniquement)
- Alimentation (version BOÎTIER uniquement)

#### $\cdot$  CD

- Manuel d'utilisation
- Fichier MIB
- Utilitaire Supgrade
- Dernière version de SOCOMEC Net Vision FW
- Démarrage rapide (Quickstart)
- Lien de téléchargement vers la page Internet SOCOMEC.

### 1.2. FONCTIONS DE NET VISION

- Supervision de l'onduleur via pages HTML et synoptique
- Commandes de l'onduleur
- Notification des événements de l'onduleur par email
- Notification par TRAP SNMP au système NMS (TRAP NET VISION ou TRAP RFC1628 à partir de la version 6.1)
- Arrêt du serveur (à l'aide des logiciels JNC et VIRTUAL-JNC installés sur les serveurs)
- Historique des événements et des mesures
- Plusieurs langues disponibles

### 1.3. RESSOURCES DE NET VISION

#### RÉSEAU – connexion Ethernet

• Version avec carte interne Fast Ethernet 10/100 auto-sense.

#### COM – liaison série RS232

- Pour la session Terminal permettant de configurer Net Vision sans connexion réseau
- Ou raccorder un capteur EMD externe à l'aide d'un câble Ethernet CAT5 standard.

#### MICROSÉLECTEUR

- Mode de fonctionnement spécial
- Réinitialisation de Net Vision aux réglages d'usine (voir la procédure spéciale à suivre)
- Bouton de réinitialisation (RESET)

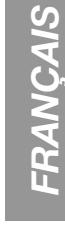

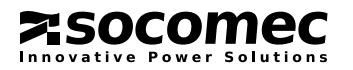

# 2. CONSIGNES DE SÉCURITÉ

### 2.1. CARTE NET VISION

- Toutes les opérations d'entretien de cet appareil doivent être assurées par du personnel de maintenance qualifié. Retirez votre montre, vos bagues et autres bijoux avant d'intervenir sur l'unité.
- Avant d'insérer/de retirer la carte Net Vision dans/de l'onduleur, veillez à ce que l'onduleur soit mis hors tension. Le remplacement « à chaud » de Net Vision dans l'onduleur est interdit.

### 2.2. BOÎTIER NET VISION

- Pour éviter les risques de choc électrique ou d'incendie, installez l'unité dans une zone située à l'intérieur, où la température est contrôlée et dépourvue d'éléments électro-conducteurs. Évitez de placer l'unité à proximité de liquides ou dans un environnement trop humide.
- Veillez à ce qu'aucun liquide ou objet étranger ne pénètre dans l'unité.
- L'unité ne contient aucune pièce dont l'utilisateur doit assurer l'entretien. Ne pas ouvrir l'unité.
- Toutes les opérations d'entretien de cette interface doivent être assurées par du personnel de maintenance qualifié. Retirez votre montre, vos bagues et autres bijoux avant d'intervenir sur l'unité.
- Avant toute opération de maintenance, de réparation ou d'expédition de l'unité, vérifiez que celle-ci est totalement hors tension et débranchée, et que tous ses câbles de raccordement ont été retirés.
- Avant de brancher l'adaptateur secteur de Net Vision, veillez à ce que les valeurs nominales de la source d'alimentation correspondent aux caractéristiques de l'adaptateur.

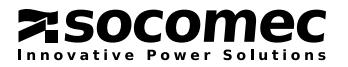

# 3. SPÉCIFICATIONS GÉNÉRALES

### 3.1. COMPATIBILITÉ AVEC LE PROTOCOLE ETHERNET

- $\bullet$  IPv4 / v6
- DHCP
- $\bullet$  SNMP v1 / v3
- Clé SSH SSL 3.0 512b RSA
- WOL
- HTTP
- SMTP (sans cryptage de la clé SRA)
- NTP ICMP
- SNTP ICMP / DNS
- RADIUS

### 3.2. COMPATIBILITÉ AVEC LES NAVIGATEURS

- Internet Explorer v9 et versions supérieures
- $\bullet$  SAFARI v4 v5
- CHROME /chromium v16.0.9 (32/64bits)
- FIREFOX V4.0

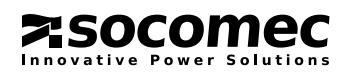

## 4. INSTALLATION

### 4.1. VERSION CARTE

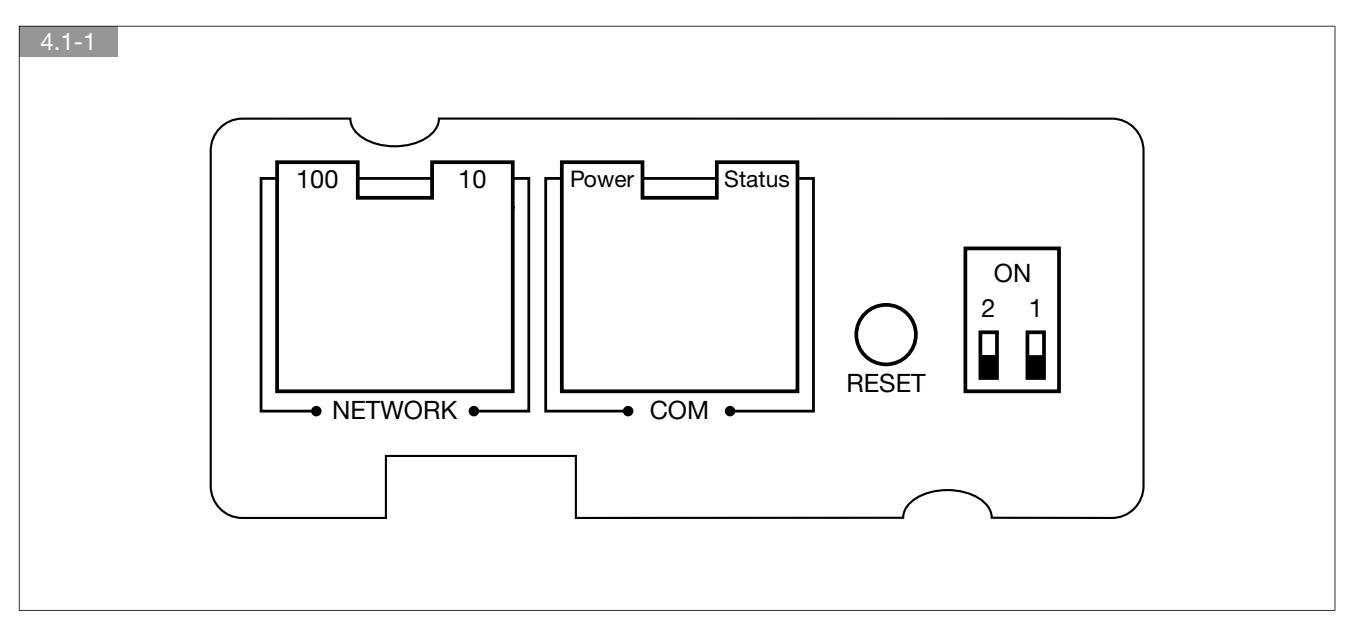

### ONDULEUR NETYS – ITYS

Les paramètres de la liaison série des onduleurs ITYS et NETYS sont préconfigurés et ne peuvent être modifiés : Vitesse 9600\* Bauds / bits 8 / parité AUCUNE / bit d'arrêt = 1 / contrôle de débit AUCUN, esclave JBUS/MODBUS = 1 (\*) ITYS 6-10 kVA : vitesse de transmission 2400 bds Modifiez le débit à la page de configuration de Net Vision

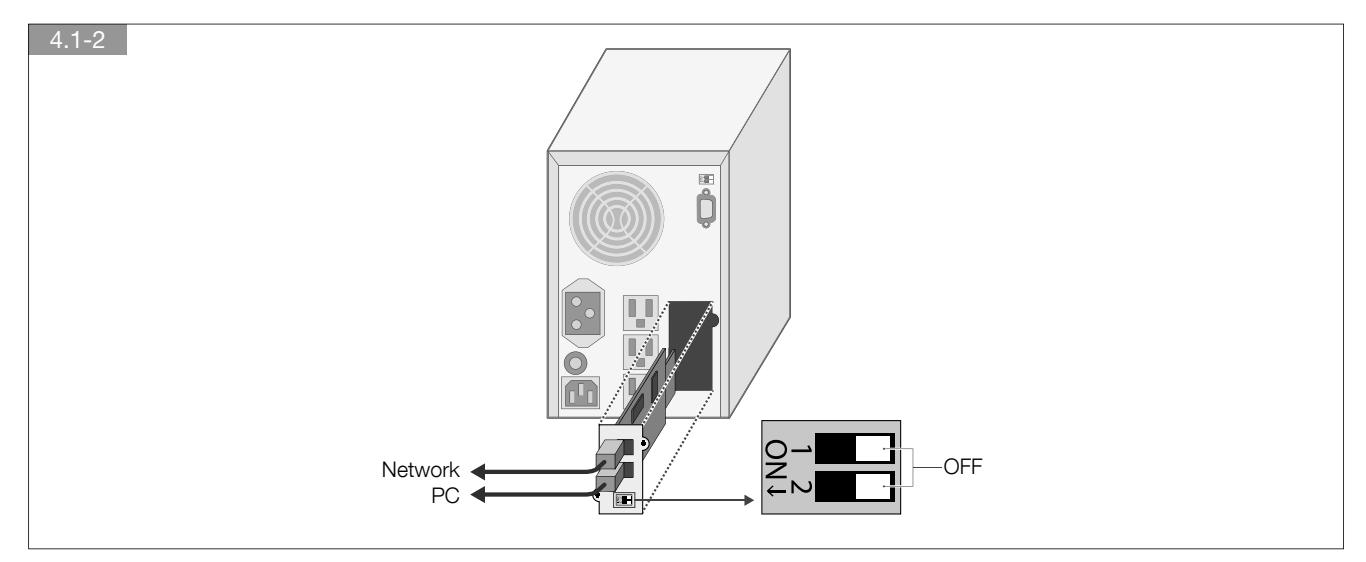

### MASTERYS MC / BC / GP / IP / IP+ / GREEN POWER 2.0

Insérez la carte Net Vision dans l'emplacement 1

Paramètres de la liaison série de l'onduleur :

- Paramètres de la liaison série : 9600, sans parité

- Numéro esclave = 1.

Choix du port série > 9600 / 8 / AUCUNE Esclave JBUS/MODBUS = 1

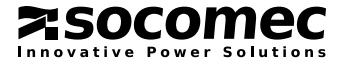

### GAMME DELPHYS MP/MX

Insérez la carte dans l'emplacement 5 ou 6 Paramètres de la liaison série de l'onduleur Sélectionnez le port COM approprié : Emplacement 5 = COM1 et emplacement 6 = COM2 Paramètre du port COM : 9600 / 8 / AUCUNE Esclave JBUS/MODBUS = 1

### GAMME DELPHYS BC / GREEN POWER 2.0

Insérez la carte Net Vision dans l'emplacement 2 Paramètres de la liaison série de l'onduleur Sélectionnez COM 2 sur le synoptique : 9600 / 8 / AUCUNE Esclave JBUS/MODBUS = 1

### 4.2. VERSION BOÎTIER (POUR MODÈLE D'ONDULEUR SANS EMPLACEMENTS COM)

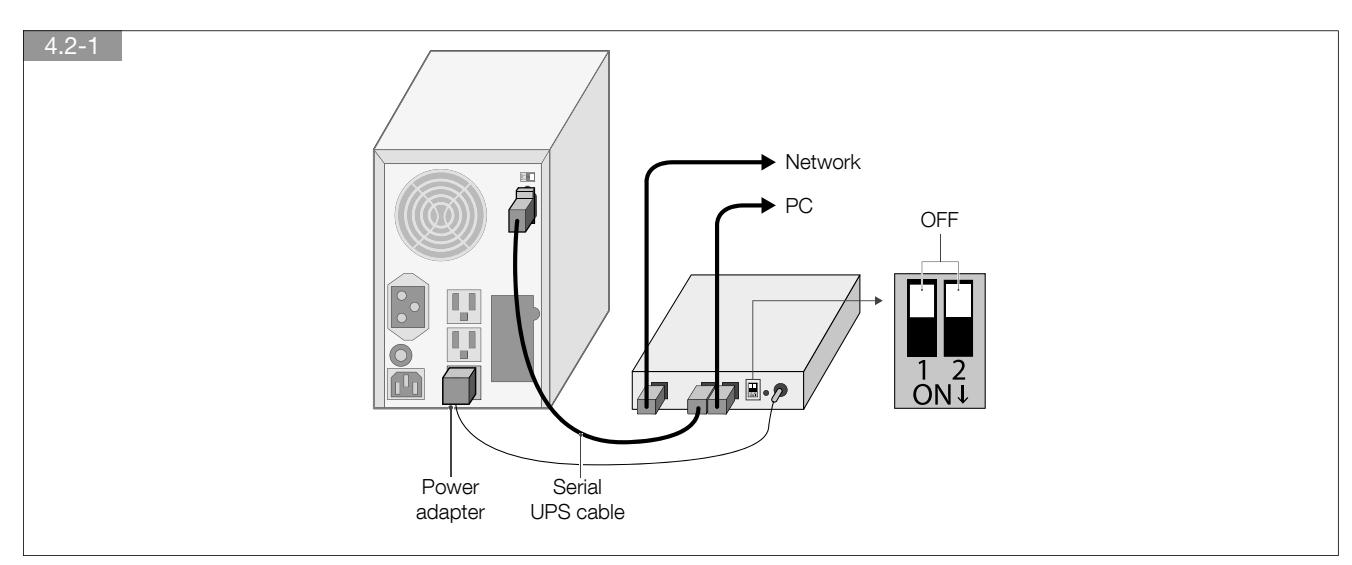

### 4.3. SÉQUENCE DE DÉMARRAGE NET VISION

Pendant la phase de démarrage de NET VISION, le voyant vert clignote jusqu'à ce que la communication soit établie.

NET VISION détecte automatiquement le protocole et le type d'onduleur. Une fois la communication établie, le voyant d'état reste allumé en continu ; MODBUS, en scrutation avec l'onduleur, est opérationnel.

NET VISION gère 2 types de cartographie d'onduleur. L'ANNEXE 1 fournit la liste des alarmes gérées pour les deux cartographies Tables d'info 'JBUSP' pour NETYS - ITYS - MASTERYS - DELPHYS : acronyme à 2 chiffres (A00 - A64)

Table d'info 'VU-MAP' pour MODULYS GP Green Power 2.0 : acronyme à 3 chiffres (A000 - A127)

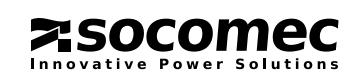

# 5. CONFIGURATION DE L'ADRESSE IP

### 5.1. PRÉPARATION DE NET VISION

Une fois l'onduleur sous tension et Net Vision installé dans son emplacement et connecté au réseau, vous devez programmer l'adresse IP de Net Vision.

### 5.2. ADRESSE IP PAR DÉFAUT

Si un serveur DHCP est disponible sur le même réseau que Net Vision, ce dernier demandera une adresse IP valide au serveur. Si le serveur DHCP n'est pas disponible, Net Vision adopte l'adresse IP suivante par défaut : 192.168.7.18

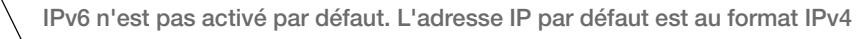

### 5.3. ACCÈS À NET VISION

Une fois que Net Vision dispose d'une adresse IP valide, ouvrez le navigateur Internet et saisissez l'adresse IP définie manuellement ou fournie par le serveur DHCP. Vous pouvez vérifier l'adresse IP à l'aide de l'utilitaire logiciel Supgrade.

Par défaut, Net Vision demande l'identifiant et le mot de passe pour ouvrir des pages Web.

Par défaut, l'identifiant et le mot de passe sont les mêmes pour toutes les connexions.

TELNET et la session Terminal demandent uniquement le mot de passe pour accéder aux pages des paramètres.

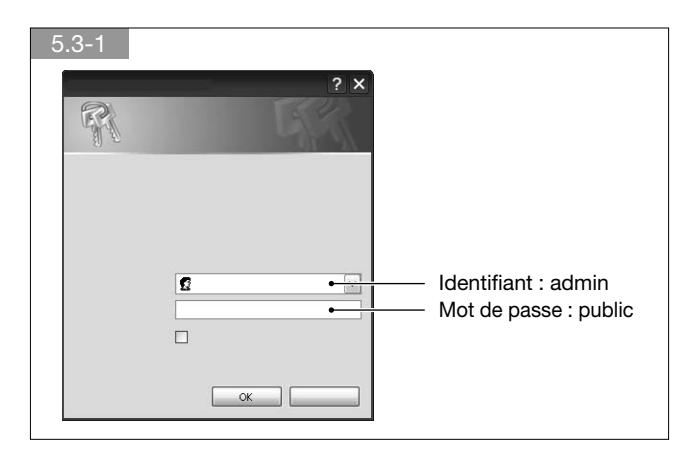

### 5.4. PARAMÈTRES IP DÉFINIS À L'AIDE DU RÉSEAU ET DE L'UTILITAIRE SUPGRADE POUR UN PC SOUS WINDOWS

- 1. Connectez Net Vision au RÉSEAU
- 2. Assurez-vous que Net Vision est alimenté par l'ASI
- 3. Copiez l'utilitaire Supgrade.exe du CD sur votre PC (aucune installation requise)
- 4. Lancez Supgrade.exe :

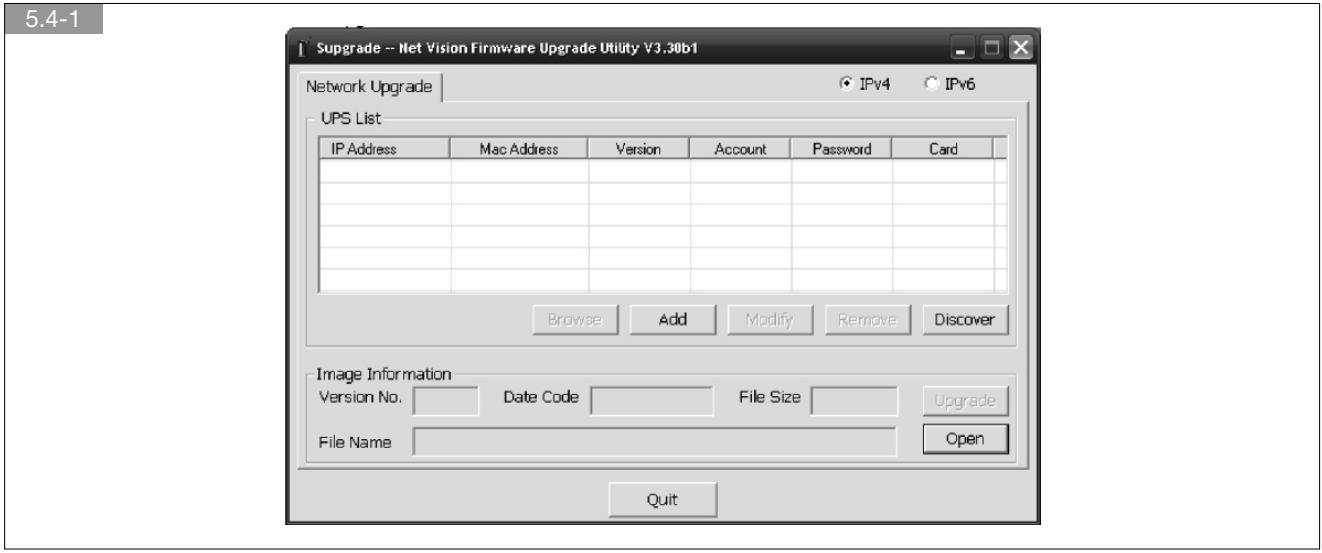

5. Cliquez sur

6. Net Vision apparaît dans la liste de l'onduleur avec son adresse IP.

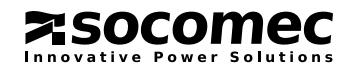

Si l'adresse par défaut 192.168.7.18 est affichée, et que le DHCP est activé, cela signifie que Net Vision n'a pas reçu une adresse valide. Cliquez de nouveau sur Discover | pour actualiser la liste des dispositifs.

Si l'adresse par défaut est toujours présente après 2 ou 3 minutes, vous devrez définir l'adresse IP via Terminal ou TELNET. Si plus d'un Net Vision sont présents dans la liste, vous devrez les distinguer grâce à leur adresse MAC.

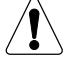

Supgrade ne permet pas de changer l'adresse IP.

7. Accès à Net Vision : Cliquez sur **Browse** pour ouvrir la page Web avec votre navigateur Internet par défaut. Par défaut, Net Vision demande l'identifiant et le mot de passe.

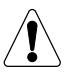

#### AVERTISSEMENT !

En cas d'utilisation d'autres systèmes d'exploitation, vérifiez l'adresse IP via la session Terminal.

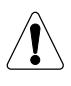

#### AVERTISSEMENT !

Si le paramètre DHCP a été changé pour passer de « désactiver » (adresse IP fixe) à « activer », il faudra REDÉMARRER Net Vision. Sinon, la communication avec le serveur DHCP peut être établie par le biais du menu des commandes de Net Vision ou à l'aide du bouton RÉINITIALISER.

### 5.5. PARAMÈTRES IP DÉFINIS À L'AIDE DU RÉSEAU, SANS DHCP

- 1. Vous aurez besoin d'un ordinateur avec l'application Terminal, connecté au même réseau que Net Vision.
- 2. Vérifiez l'adresse IP de votre terminal
- 3. Lancer une session terminal (session DOS par exemple)
- 4. Exécutez la commande suivante : ROUTE ADD 192.168.7.18 computer.IP.address

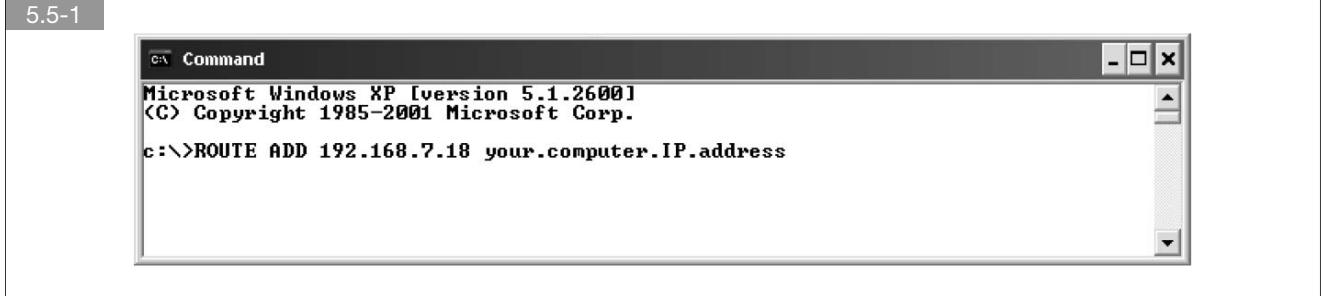

5. Testez la connexion à Net Vision

Ping 192.168.7.18

6. Si Net Vision répond au ping, vous pouvez ouvrir une session Web, ou une session Telnet pour modifier les paramètres IP.

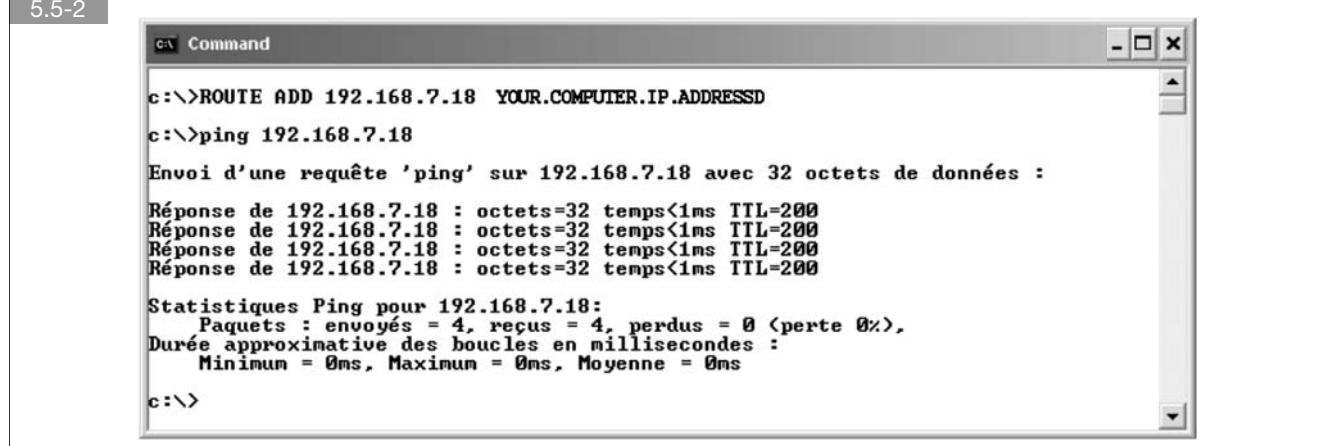

7. Lancez Telnet avec l'adresse par défaut

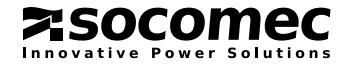

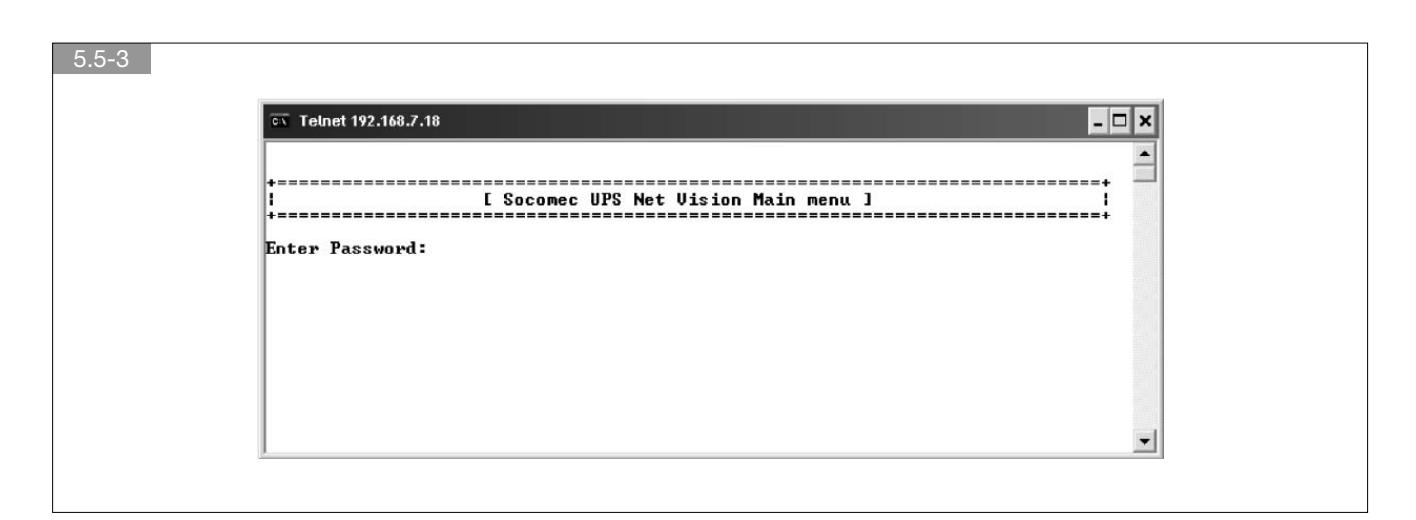

Mot de passe : public.

Accédez à la configuration de l'adresse IP de Net Vision : Choisissez 1 pour saisir la nouvelle adresse IP.

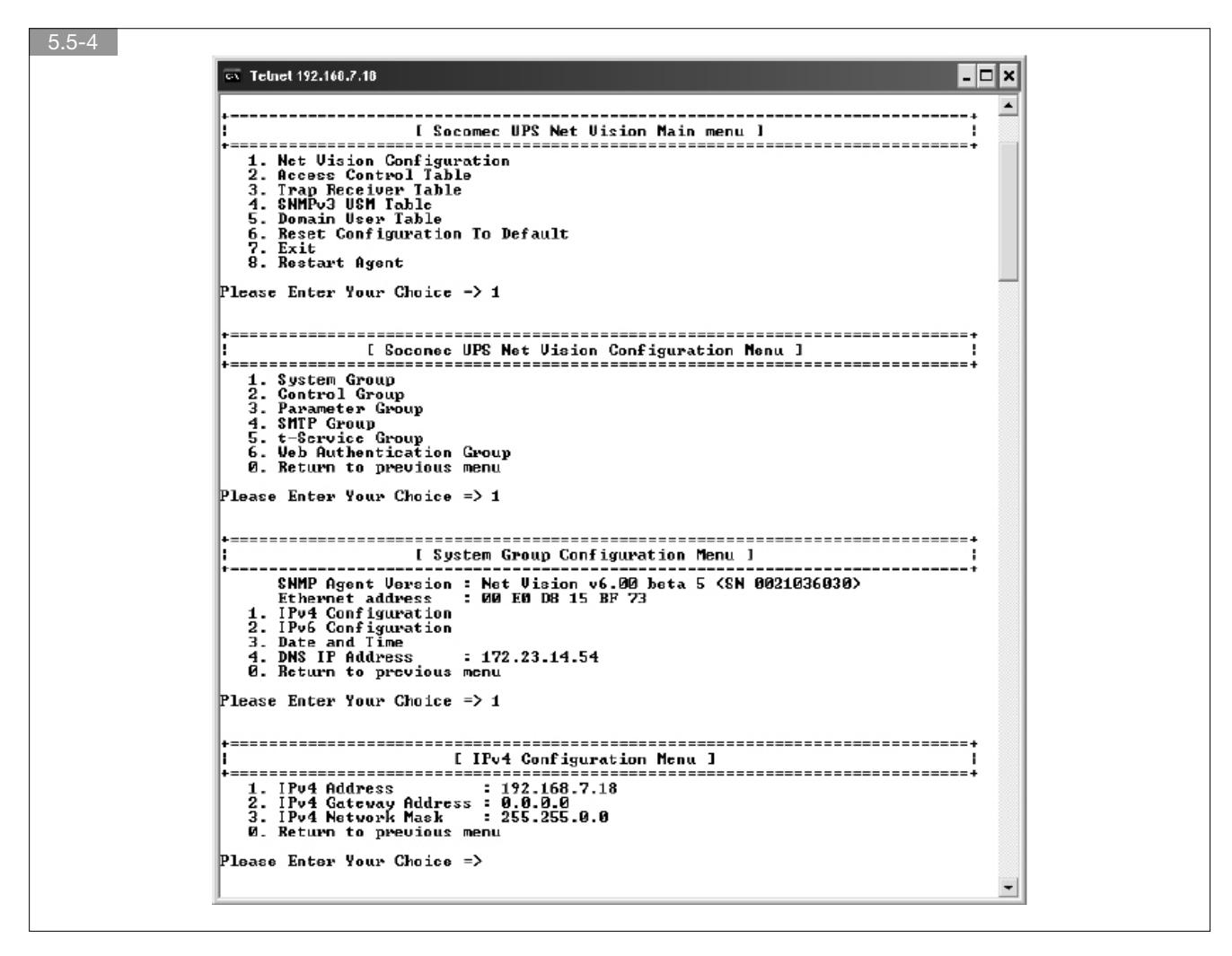

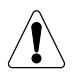

#### AVERTISSEMENT !

Après avoir modifié l'adresse IP, vous devrez de nouveau ouvrir une nouvelle session avec la nouvelle adresse IP attribuée à Net Vision pour continuer à mettre à jour les paramètres.

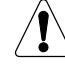

Si Telnet ne peut être utilisé en raison de restrictions de sécurité, il est également possible d'utiliser des outils spécifiques via SSHv1 ou SSHv2. Dans ce cas, Telnet doit être désactivé.

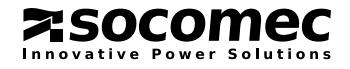

### 5.6. PARAMÈTRES IP DÉFINIS À L'AIDE DU TERMINAL ET D'UNE CONNEXION RS232

- 1. Raccorder le câble PC RS232/RJ45 de Net Vision à votre ordinateur
- 2. Ouvrez une session Terminal avec les paramètres attribués au port COM approprié :
	- 9600 bauds
	- Aucune parité
	- 8 bits de données
	- Aucun contrôle
- 3. Appuyez sur « espace » pour ouvrir la communication.
- 4. Saisissez le mot de passe : public (par défaut)

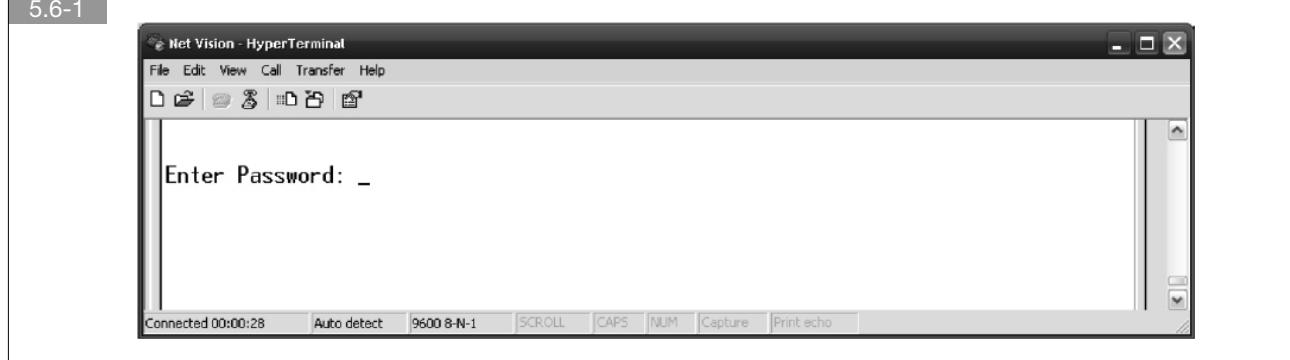

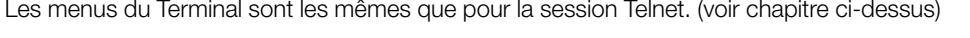

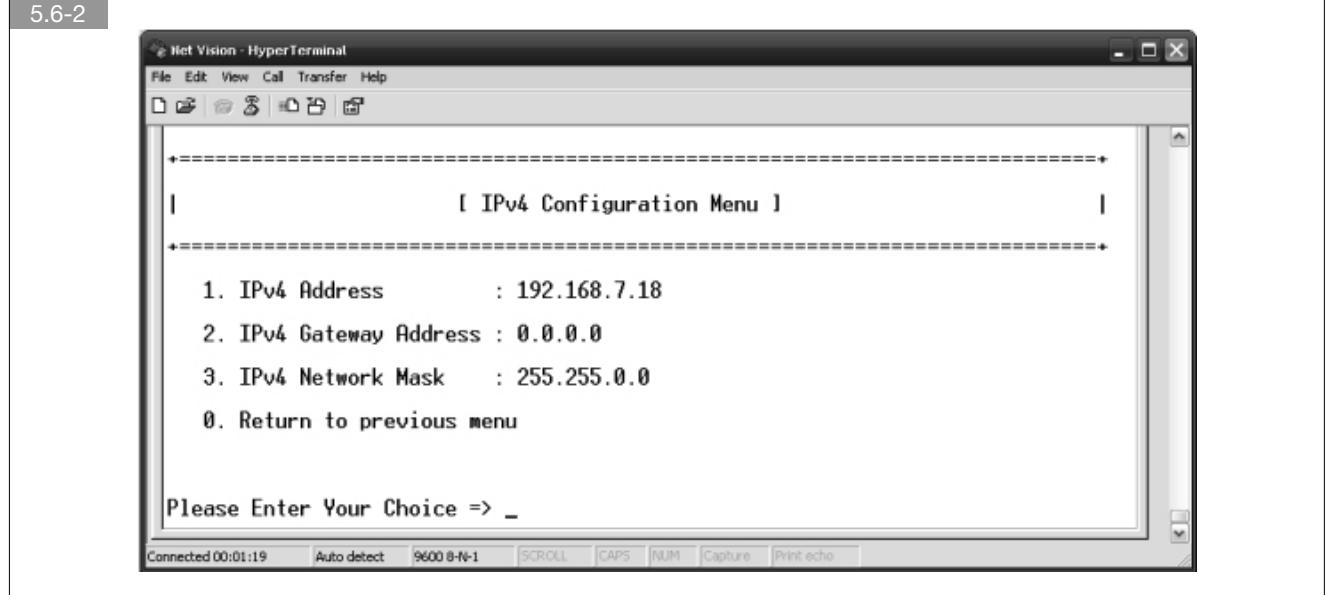

Une fois l'adresse IP définie, ouvrez votre navigateur Internet puis entrez l'identifiant et le mot de passe pour accéder aux pages Web.

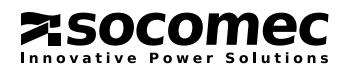

# 6. RÉINITIALISATION DE NET VISION AUX RÉGLAGES D'USINE

La procédure suivante décrit les étapes à suivre pour RÉINITIALISER tous les paramètres de Net Vision et le mot de passe aux valeurs d'usine.

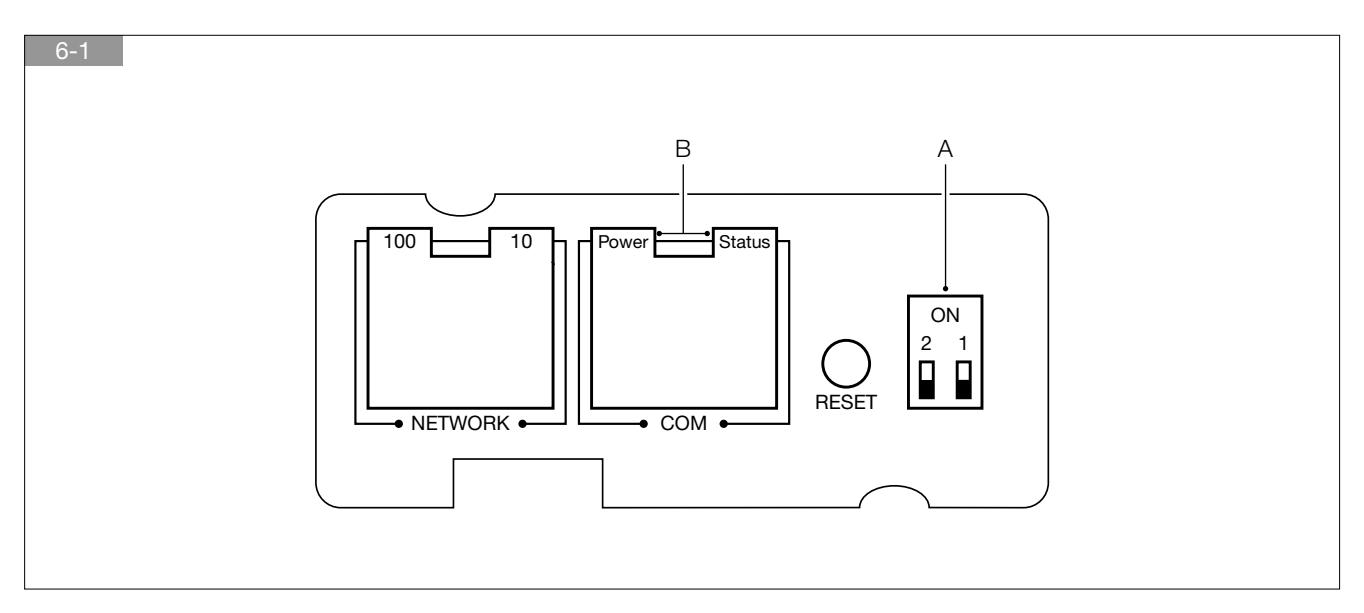

NB : cette procédure n'affecte pas les données enregistrées dans les fichiers d'historique.

- Étape 1 : Retirez les câbles Réseau et COM
- Étape 2 : Enlevez les 2 vis
- **Étape 3** : Retirez Net Vision de son emplacement
- Étape 4 : Mettez les deux microsélecteurs sur la position ON (A)
- Étape 5 : Réinsérez Net Vision dans son emplacement
- Étape 6 : Le processus d'initialisation commence, les LED d'état et d'alimentation clignotent. Une fois le processus d'initialisation terminé (après 40 secondes), les LED d'état et d'alimentation passent sur ON (B).
- **Étape 7** : Retirez Net Vision de son emplacement
- Étape 8 : Basculez les deux microsélecteurs de ON à OFF (A)
- Étape 9 : Réinsérez Net Vision dans son emplacement. Net Vision redémarre avec les réglages d'usine.
- Étape 10 : Fixez Net Vision à l'aide des deux vis.
- Étape 11 : Raccordez les câbles Réseau et COM (si présents).
- Étape 12 : Vérifiez si le serveur DHCP a conservé la même adresse IP, ou modifiez manuellement l'adresse IP en suivant la procédure du chapitre précédent.

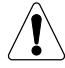

Si certaines fonctions de Net Vision ont été utilisées avant cette procédure (email, SNMP, arrêt...), ces fonctions devront être reconfigurées.

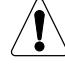

Le bouton RESET n'affecte pas les paramètres de Net Vision, il ne fait que le redémarrer. Assurez-vous que l'adresse IP attribuée par le serveur DHCP reste la même qu'avant la réinitialisation de Net Vision.

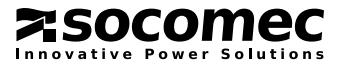

# 7. INTERFACE UTILISATEUR

### 7.1. INTRODUCTION

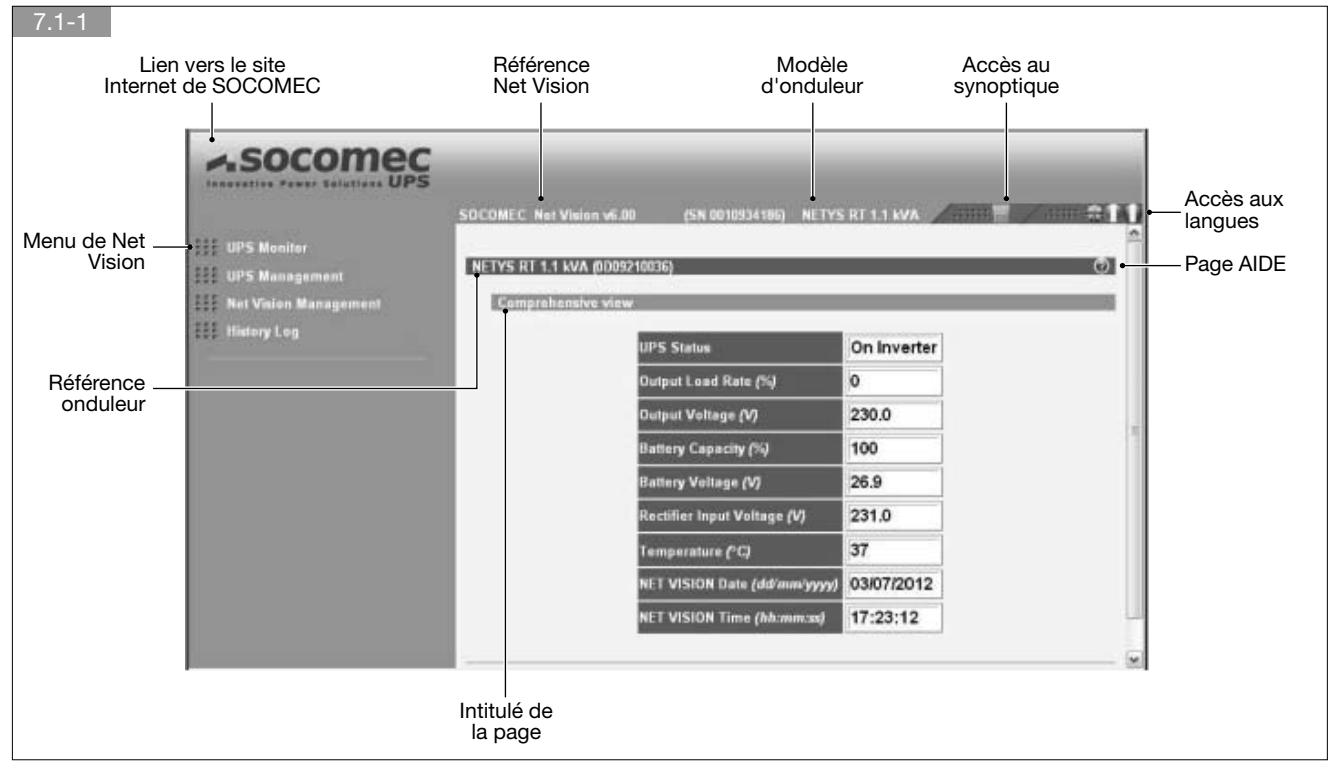

### 7.2. VUE D'ENSEMBLE DES MENUS NET VISION

#### Supervision ASI

Donne accès à tous les paramètres de l'onduleur disponibles dans Net Vision.

Chaque page décrit une partie spécifique de l'onduleur.

Une page dédiée fournit la liste des alarmes actives en cours.

La page 'Clients serveurs' répertorie tous les serveurs connectés à Net Vision pour la procédure d'arrêt.

#### Gestion ASI

Ce menu comporte des sous-menus spécifiques destinés à contrôler le comportement de fonctions spécifiques de l'onduleur. Les menus ne sont pas tous disponibles sur tous les modèles d'onduleurs (veuillez consulter le manuel d'utilisation de votre onduleur pour connaître les fonctions disponibles).

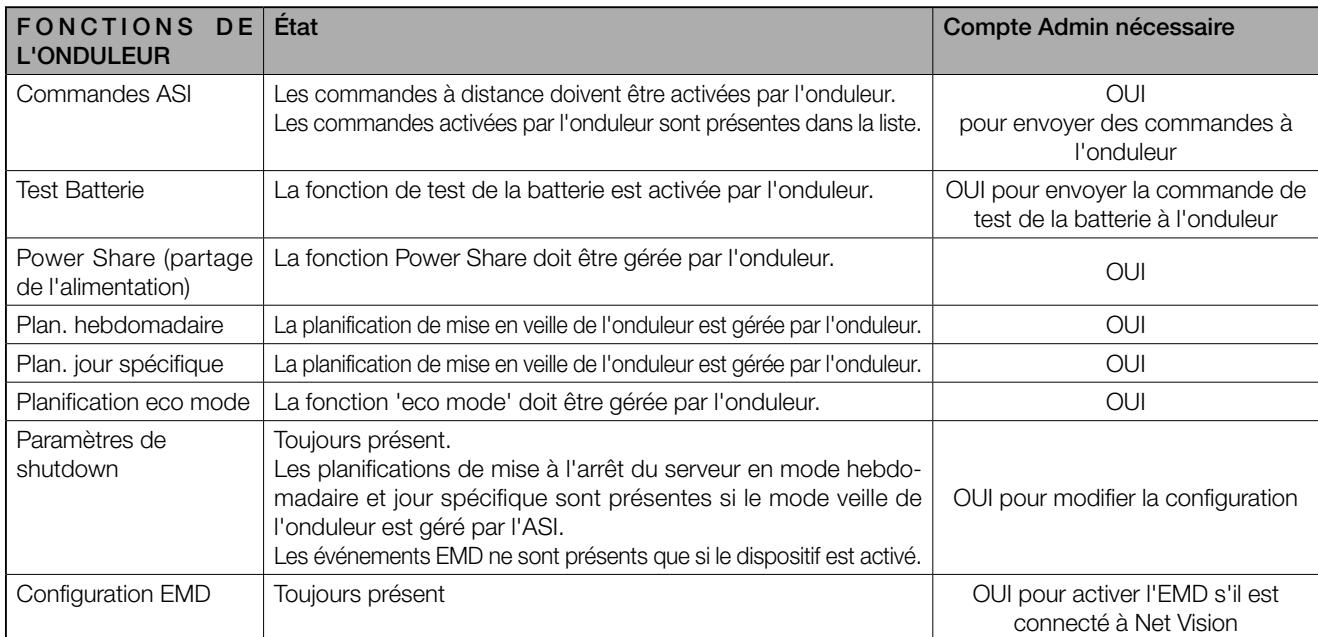

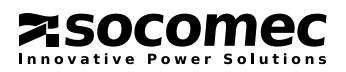

#### Gestion Net Vision

- Configuration du protocole
- Contrôle de Net Vision

#### Historique

- Historique des mesures
- Historique des événements de l'onduleur et de l'agent.

### 7.3. LIENS EXTERNES

Un menu supplémentaire est ajouté si des équipements ont été activés. Ces liens permettent d'accéder directement à d'autres dispositifs. Il ouvre automatiquement une nouvelle page dans le navigateur Internet avec le lien sélectionné.

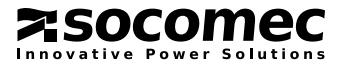

# 8. SUPERVISION ASI

### 8.1. SYNTHÈSE ASI

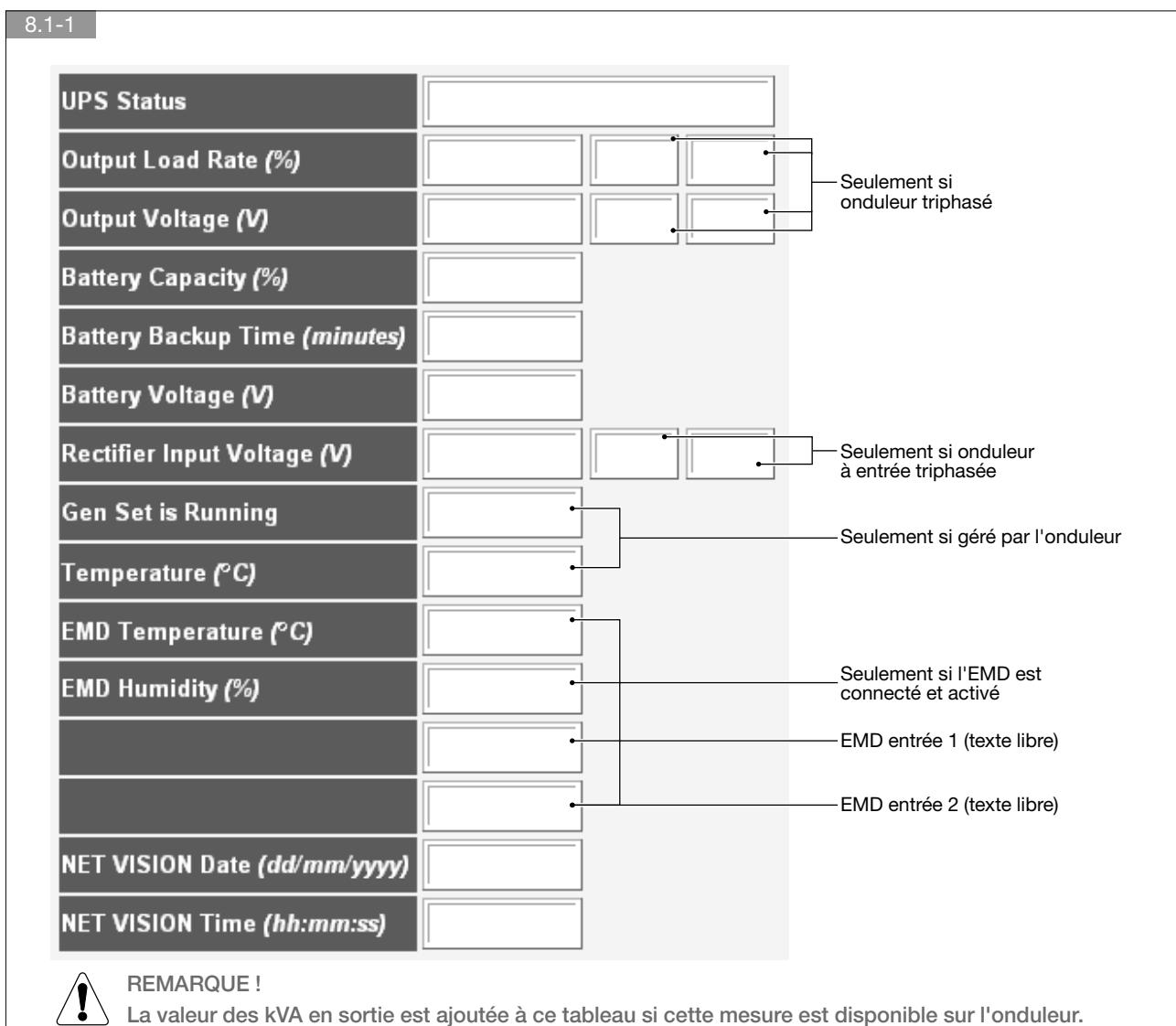

### INFORMATIONS SUR L'ÉTAT DE L'ASI

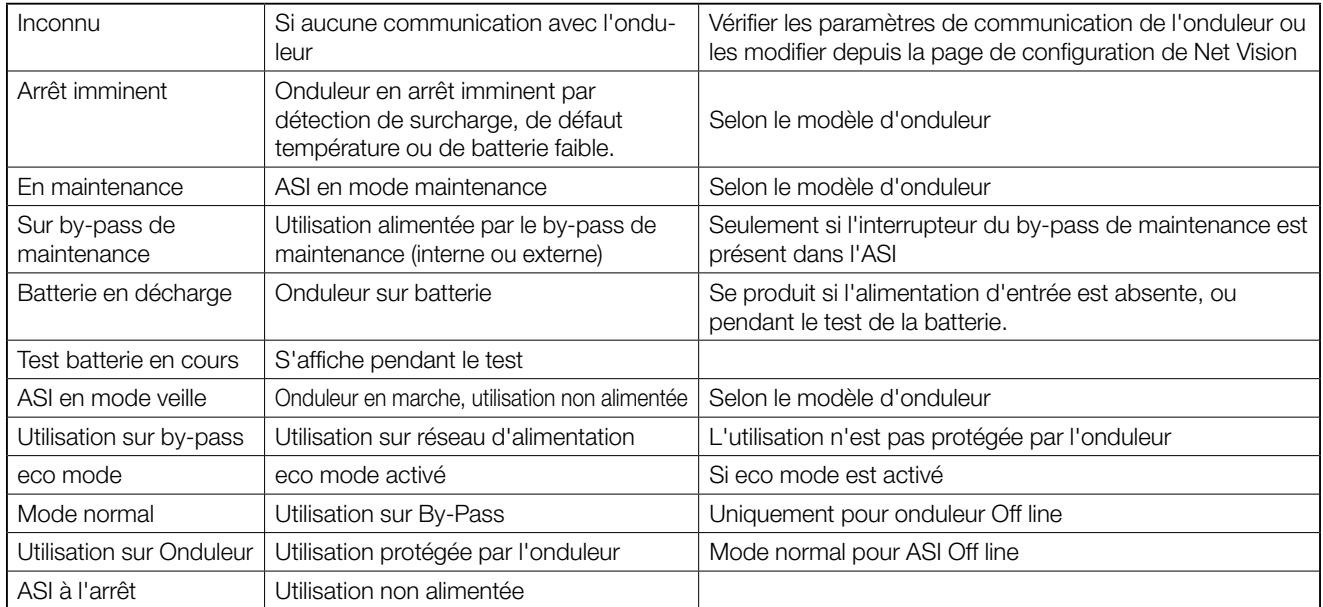

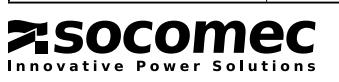

### MENU AIDE

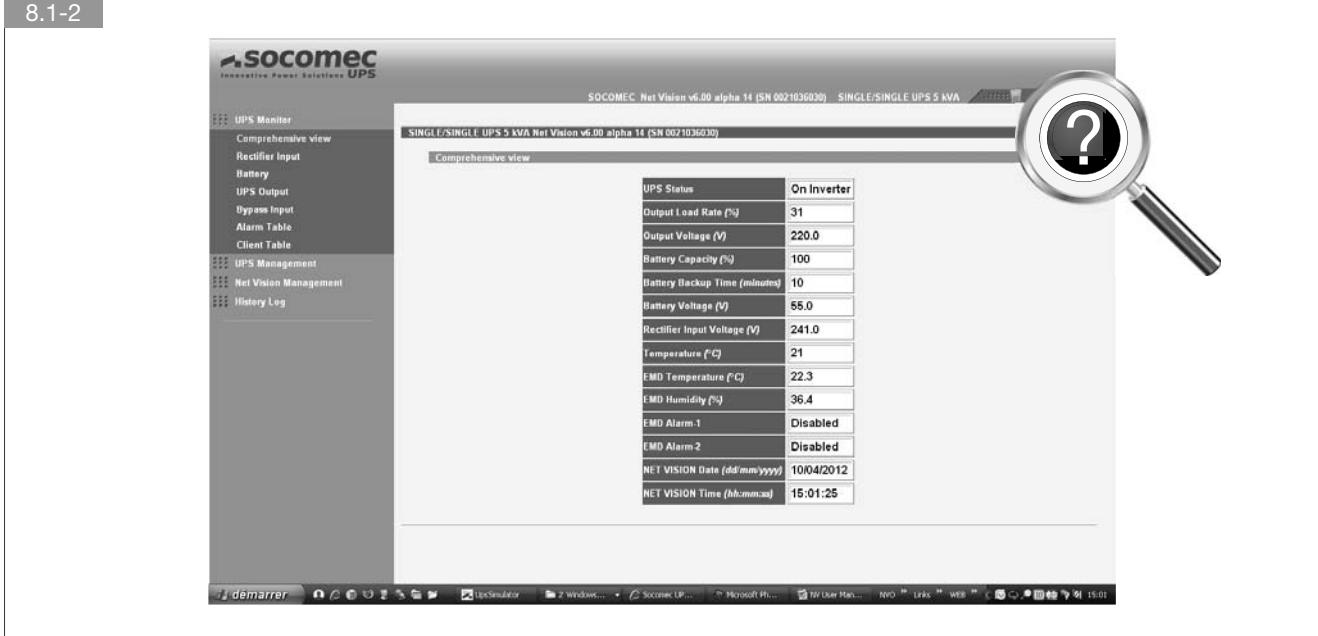

Cliquez sur l'icône pour ouvrir la page AIDE.

Depuis la page AIDE, cliquez sur l'icône  $\bigodot$  pour revenir à la page Web.

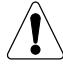

Cette fonction est disponible pour toutes les pages de Net Vision.

### 8.2. SYNOPTIQUE DE L'ONDULEUR

Cliquez sur l'icône pour ouvrir la page du synoptique.

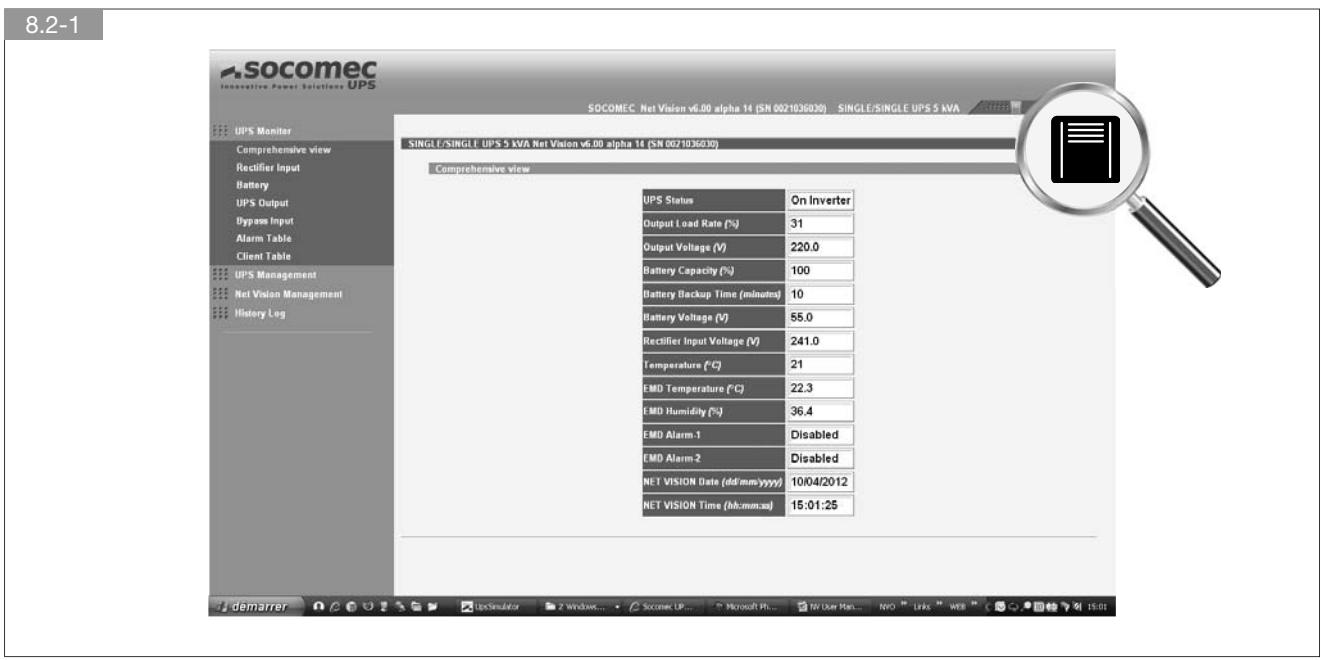

Depuis la page du synoptique, cliquez sur l'icône  $\overline{\mathbb{X} \boxplus}$  pour revenir à la vue complète.

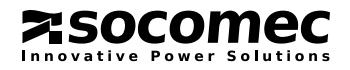

### ASI UNITAIRE

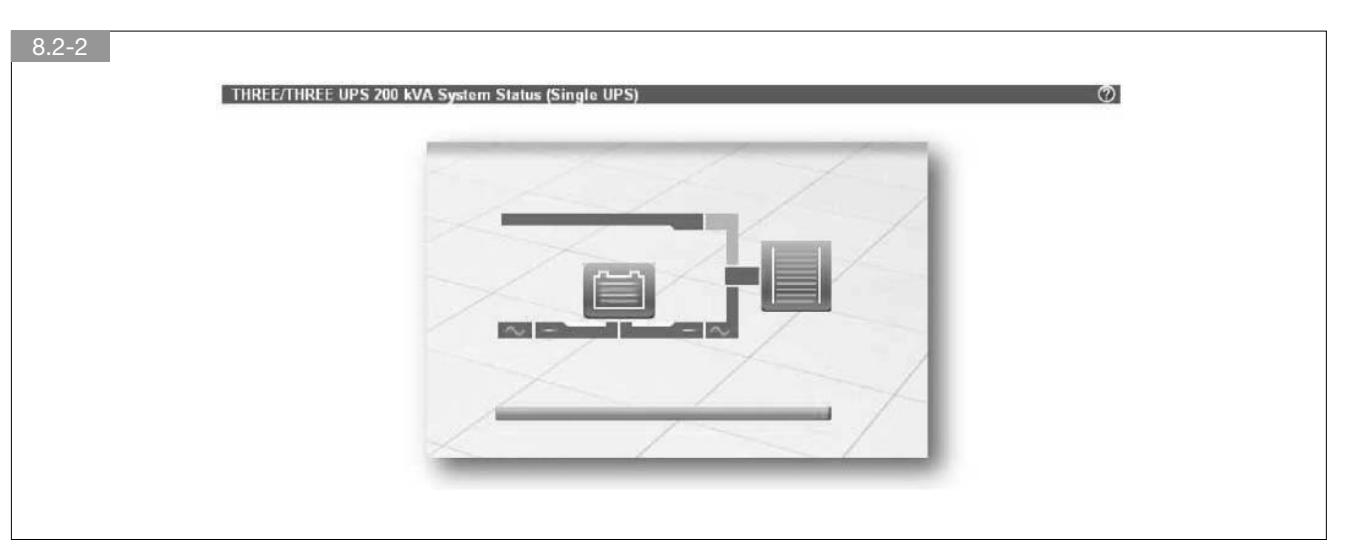

### AFFICHAGE DU FLUX

GRIS : signifie non alimenté BLEU : signifie alimenté.

### AFFICHAGE DE LA BATTERIE

Lignes vertes : indiquent le niveau de charge de la batterie : 4ème ligne : > 95 %

3ème ligne : > 90 %

2ème ligne : > 85 %

1ère ligne : <=85 %

Lignes jaunes : indiquent que la batterie se décharge.

Une batterie jaune signifie que la batterie est signalée en alarme ou faible/déchargée.

### AFFICHAGE DE LA CHARGE

Les lignes à l'intérieur du réservoir représentent le taux de charge de l'onduleur.

Au-dessus de 100%, les lignes sont jaunes. 1 ligne = 10% entre 30% et 120%

Au-dessus de 120%, les lignes sont rouges.

### AFFICHAGE DU SOUS-ENSEMBLE

Un symbole de sinusoïde (onduleur/by-pass) ou DC (redresseur) vert signifie que le sous-ensemble est actif (ON) Un symbole de sinusoïde (onduleur/by-pass) ou DC (redresseur) jaune signifie que le sous-ensemble est actif (ON) et signalé en alarme.

### AFFICHAGE DE LA BARRE D'ÉTAT

La couleur de la barre indique l'état de l'onduleur.

VERT : Mode Normal / eco mode Utilisation protégée par l'onduleur

JAUNE : Sur by-pass / by-pass de maintenance / maintenance préventive requise

ROUGE : Charge à l'arrêt / en arrêt imminent

GRIS : Onduleur en veille. Utilisation non alimentée.

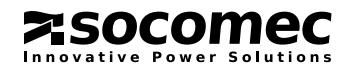

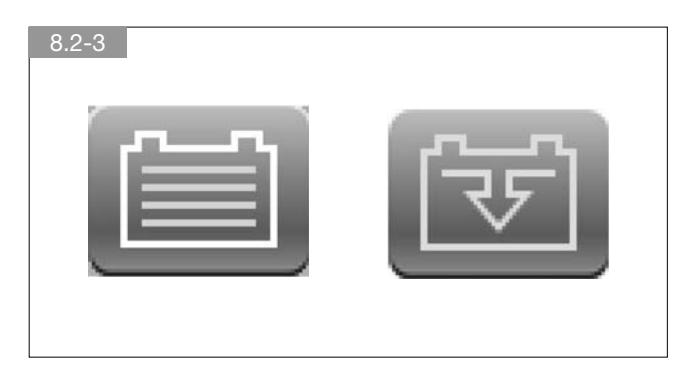

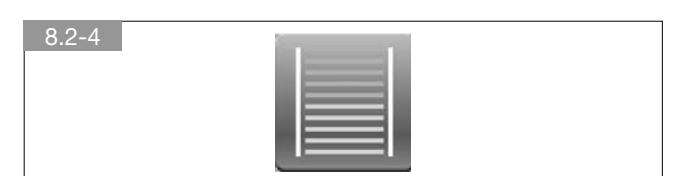

### ICÔNES SUPPLÉMENTAIRES

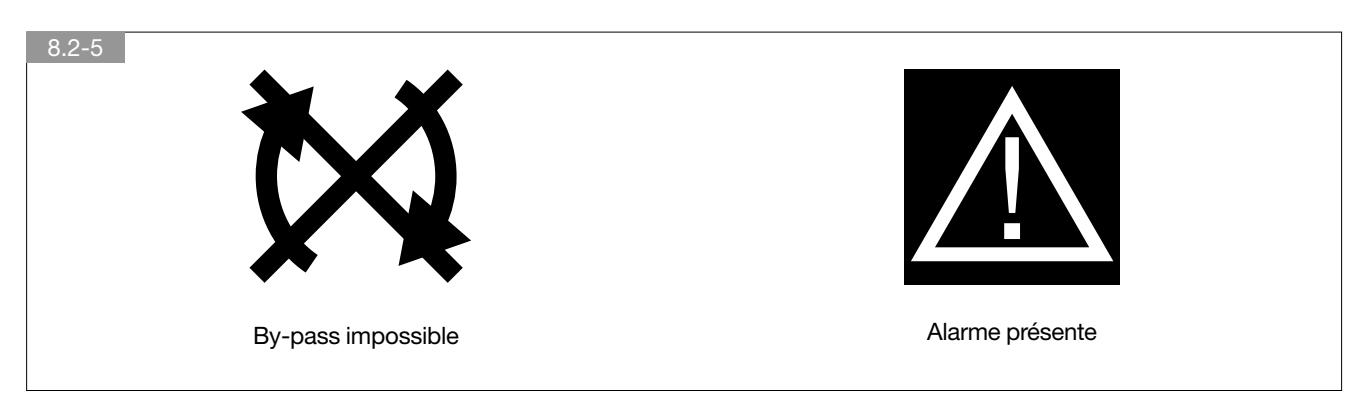

### SYSTÈME PARALLÈLE

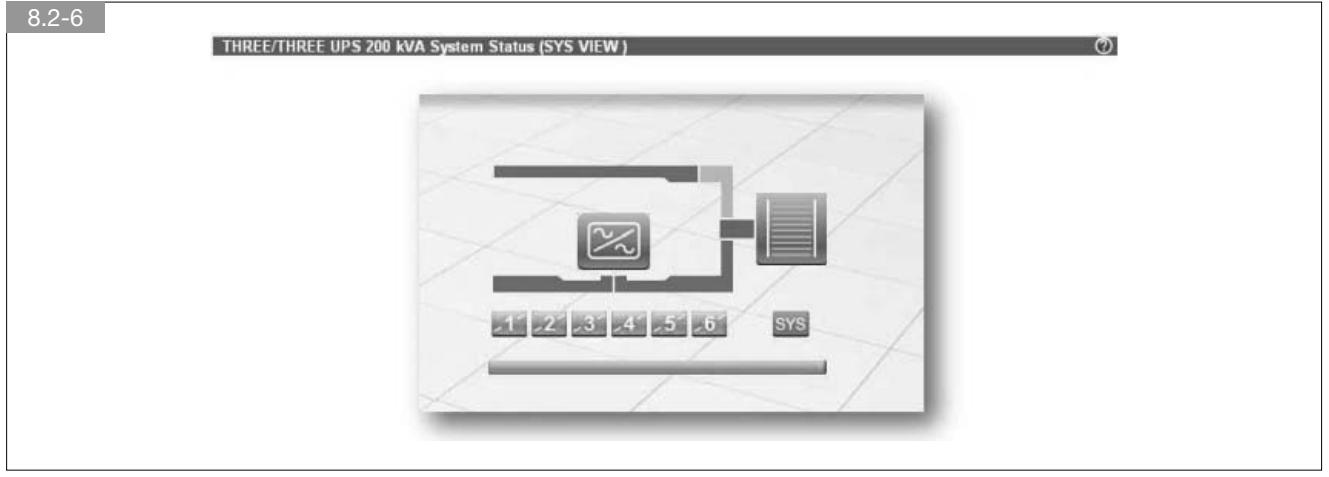

Cliquez sur le bouton UNIT (1 à 6) pour passer en VUE UNITÉ

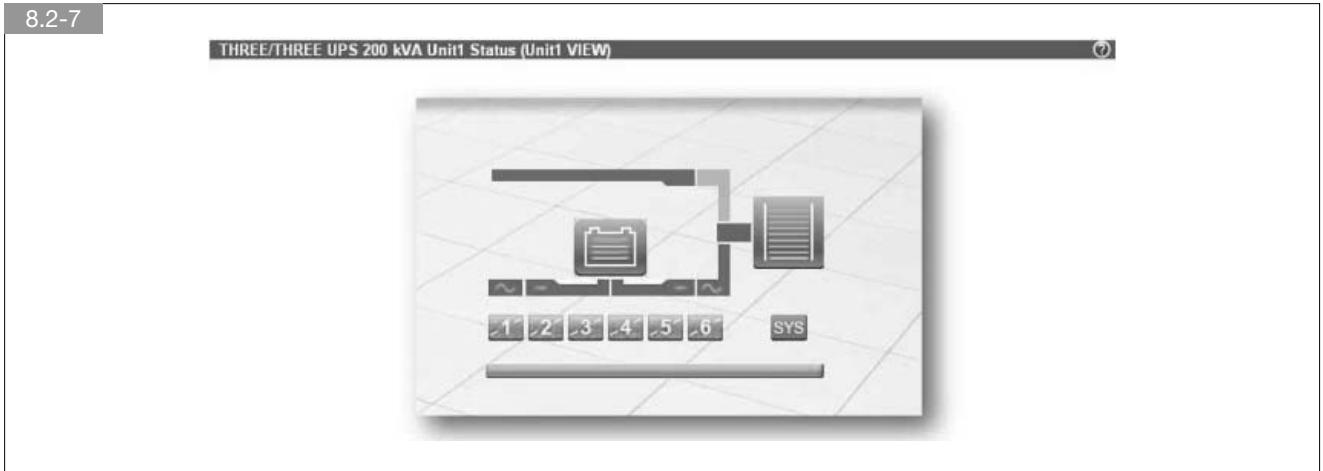

Cliquez sur le bouton SYS SYS pour revenir à la VUE SYSTÈME.

La couleur du bouton indique l'état de l'unité :

- VERT : Unité en marche (sur onduleur / sur by-pass)
- JAUNE : Unité signalée en alarme (Alarme générale unité)
- ROUGE : Unité à l'arrêt (sortie de l'unité arrêtée)

GRIS : Unité en veille

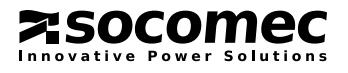

### ONDULEUR SANS BY-PASS – MODE CONVERTISSEUR

La chaîne du by-pass n'est pas affichée dans cette configuration.

La page de supervision du by-pass est vide, aucune donnée n'est disponible.

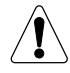

Les mesures non gérées ne sont pas affichées. La ligne de valeurs est supprimée.

### UNITÉ MODULAIRE

Dans le cas d'une architecture d'une ASI modulaire, il est possible d'afficher une vue de synthèse d'un module. Cliquez sur le bouton 'Modules table' pour ouvrir la fenêtre des tables des modules présents dans l'unité. Ces tables sont les mêmes que la vue de synthèse de l'unité. La page affiche uniquement les modules ou les sous-unités présents dans l'unité.

### 8.3. ENTRÉE REDRESSEUR

Voir page d'aide pour plus d'informations Les valeurs mini. et maxi. sont enregistrées dans l'historique étendu de l'onduleur

### 8.4. BATTERIE

État de la batterie :

- Inconnu (aucune communication avec l'onduleur)

- Batterie déchargée
- Batterie déconnectée
- Batterie faible/basse
- Batterie pas OK
- Batterie en décharge
- Batterie OK

Voir page d'aide pour plus d'informations

### 8.5. ENTRÉE BY-PASS

Voir page d'aide pour plus d'informations Dans le cas d'un onduleur sans by-pass ou mode convertisseur, la page est vide.

### 8.6. SORTIE ASI

État de l'utilisation :

- Inconnu (aucune communication avec l'onduleur)
- Sur by-pass de maintenance
- En veille
- Sur by-pass
- Eco mode
- Mode Normal (seulement pour ASI Off line)
- Utilisation sur onduleur
- ASI à l'arrêt

Voir page d'aide pour plus d'informations

### 8.7. ALARMES

Voir page d'aide pour plus d'informations Voir l'annexe pour la liste des alarmes gérées par Net Vision

### 8.8. CLIENTS SERVEURS

Voir page d'aide pour plus d'informations La colonne sévérité n'est pas gérée.

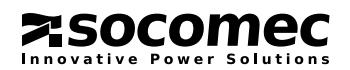

# 9. GESTION ASI

### 9.1. CONFIGURATION ASI

Voir page d'aide pour plus d'informations

### 9.2. COMMANDES ASI

Menu présent si les commandes à distance sont configurées sur l'onduleur et si la session du compte Admin est ouverte. Exemple : Seules les commandes activées par l'onduleur sont présentes sur la page.

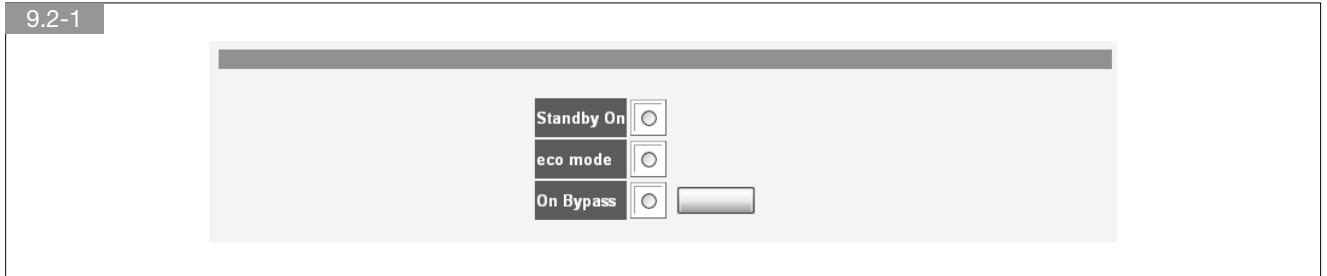

Sélectionnez une option de commande, puis confirmez.

Si les prises PowerShare sont gérées par l'onduleur, les commandes des fiches de sortie sont affichées sur la même page.

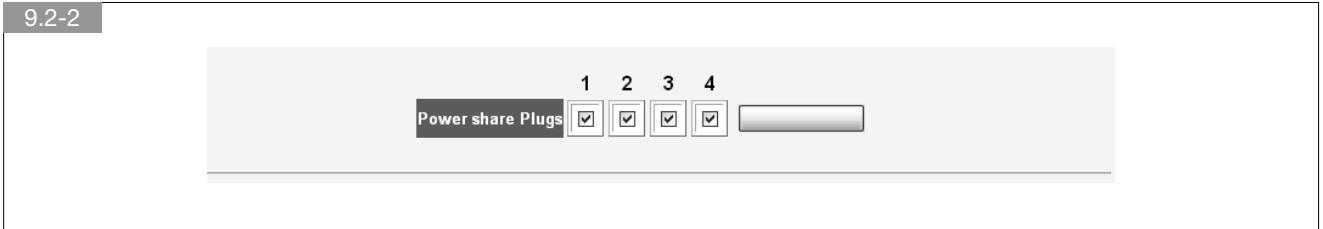

Liste des options de commandes possibles (selon les capacités de l'onduleur)

- Activer le mode veille
- Désactiver le mode veille
- Eco mode
- Mode Normal
- Transfert sur by-pass
- Transfert sur onduleur
- RAZ des alarmes
- Arrêt du Buzzer

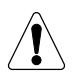

AVERTISSEMENT ! Certaines commandes ne sont pas disponibles sur certaines ASI.

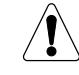

Après l'envoi d'une commande à l'onduleur, la page n'est pas actualisée avec les nouvelles données. Il est recommandé de rafraîchir la page manuellement avec la dernière liste de commandes disponible.

### 9.3. TEST BATTERIE

Présent uniquement si le test de la batterie est activé par l'onduleur.

Le compte Admin est nécessaire pour envoyer la commande de test de la batterie.

L'état de la batterie est signalé et le résultat du dernier test de la batterie est affiché :

- En cours
- Défaut
- En attente (planification du test de la batterie activée par l'onduleur)
- Non activé (test jamais effectué ou test de la batterie désactivé par l'onduleur)
- OK

Voir page d'aide pour plus d'informations.

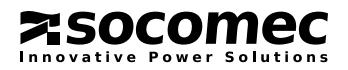

### 9.4. POWERSHARE (PARTAGE DE L'ALIMENTATION)

Présent uniquement si la fonction Power Share est gérée par l'ASI.

Net Vision vous permet de commander les prises Power Share en fonction des événements ou des mesures de l'onduleur.

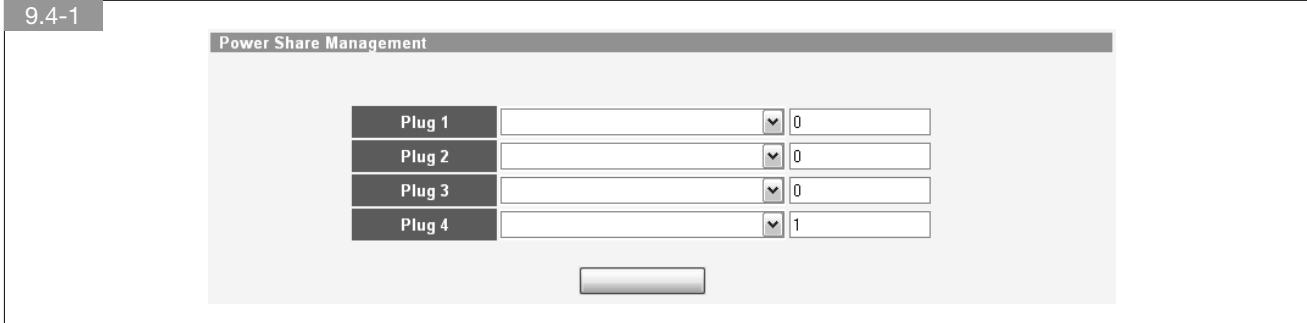

### PARAMÉTRAGE DES MODES DE COMMANDE

Capacité batterie : fait passer la prise de sortie en position OFF lorsque la valeur est atteinte. Temps d'autonomie restant : fait passer la prise de sortie en position OFF lorsque la valeur est atteinte. Temps écoulé sur batterie : fait passer la prise de sortie en position OFF lorsque la valeur est atteinte. Éclairage de secours : fait passer la prise de sortie en position ON lorsque l'onduleur est sur batterie. Voir page d'aide pour plus d'informations.

### 9.5. PLANIFICATION ECO MODE

Présente uniquement si l'eco mode est activé par l'onduleur. Voir page d'aide pour plus d'informations.

### 9.6. PLAN. HEBDOMADAIRE

Présente uniquement si la planification de mise en veille est activée. Voir page d'aide pour plus d'informations.

### 9.7. PLAN. JOUR SPÉCIFIQUE

Présente uniquement si la planification de mise en veille est activée. Voir page d'aide pour plus d'informations.

### 9.8. PARAMÈTRES DE SHUTDOWN

Net Vision vous permet d'envoyer une notification et une commande d'arrêt aux serveurs. L'« agent de shutdown » doit être installé sur chaque serveur. L'adresse IP de Net Vision doit être définie dans la configuration de l'agent. Si le serveur est reconnu par NET VISION, il sera présent dans la page Clients Serveurs du menu Supervision ASI.

### MISE À L'ARRÊT ASI

Cette fonction est disponible si la planification de mise en veille est gérée par l'onduleur. Sinon, cette fonction n'est pas affichée. La commande d'arrêt de l'onduleur est envoyée à l'onduleur lorsque Net Vision envoie la commande d'arrêt au serveur. Cette commande est envoyée avec le délai défini pour cette fonction. L'onduleur coupe la sortie à la fin du délai.

Le délai de redémarrage correspond à la période après laquelle l'onduleur doit redémarrer automatiquement après rétablissement de l'alimentation secteur. Un délai de redémarrage réglé sur 0 signifie que l'onduleur ne redémarrera pas.

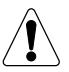

#### AVERTISSEMENT !

Assurez-vous que le délai d'arrêt de l'onduleur est plus long que la durée totale de la procédure d'arrêt des serveurs et des postes de travail alimentés par l'onduleur. Voir le paragraphe du processus de mise à l'arrêt pour plus d'informations.

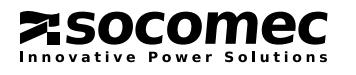

### SÉLECTION DES ÉVÉNEMENTS DE SHUTDOWN

- Absence réseau (onduleur sur batterie)
- Batterie faible
- Surcharge ASI
- Alarme température ASI
- Transfert sur by-pass
- Arrêt imminent
- Capacité batt. pour shutdown

Événements supplémentaires si un dispositif EMD est présent :

- Température EMD
- Humidité EMD
- EMD IN1 anormal
- EMD IN2 anormal

### PROCÉDURE DE TEST DE LA MISE À L'ARRÊT

Net Vision vous permet de simuler une absence réseau d'alimentation. Après une 2ème validation, la procédure d'arrêt commence, avec les paramètres de l'événement « Absence réseau ».

Net Vision envoie la notification et la commande d'arrêt au serveur.

À la fin de la procédure, après l'envoi de la commande d'arrêt, Net Vision attend environ 2 minutes avant d'envoyer une commande d'annulation de l'arrêt. Cette commande permet à l'agent de rétablir l'état normal de l'onduleur. L'agent est alors prêt pour une nouvelle procédure d'arrêt. Pendant le test, le bouton est désactivé, et il passe en mode activé lorsque la commande « annuler l'arrêt » est envoyée aux serveurs.

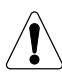

#### AVERTISSEMENT !

Si le délai = 0, la commande d'arrêt des serveurs est envoyée immédiatement.

Exemple de séquence enregistrée dans le fichier d'historique de l'agent. Délai de 1 minute et avertissement toutes les 10 secondes.

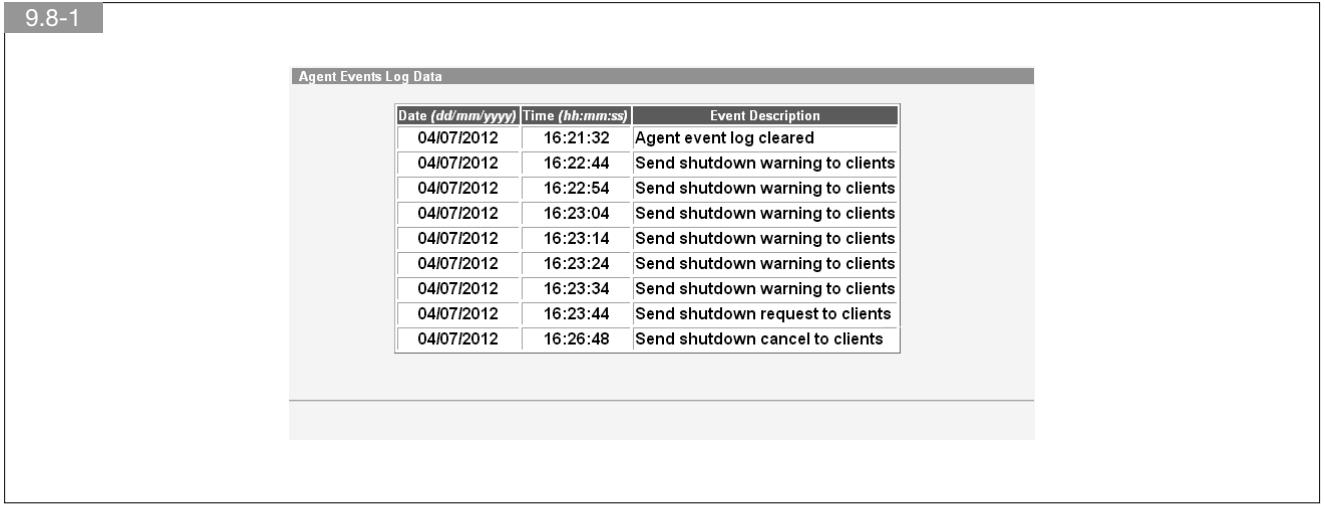

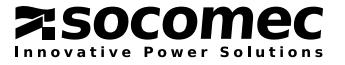

### PROCESSUS D'ARRÊT

Principe : Lorsqu'un événement d'arrêt survient, Net Vision envoie un premier avertissement à tous les serveurs à la fin du délai « 1ère Notification ». Un délai réglé à 0 signifie immédiatement.

Pendant la période où l'événement est présent, Net Vision envoie un avertissement régulier, défini par « Intervalle de Notification ». À la fin de la période du délai, Net Vision envoie la commande d'arrêt aux serveurs.

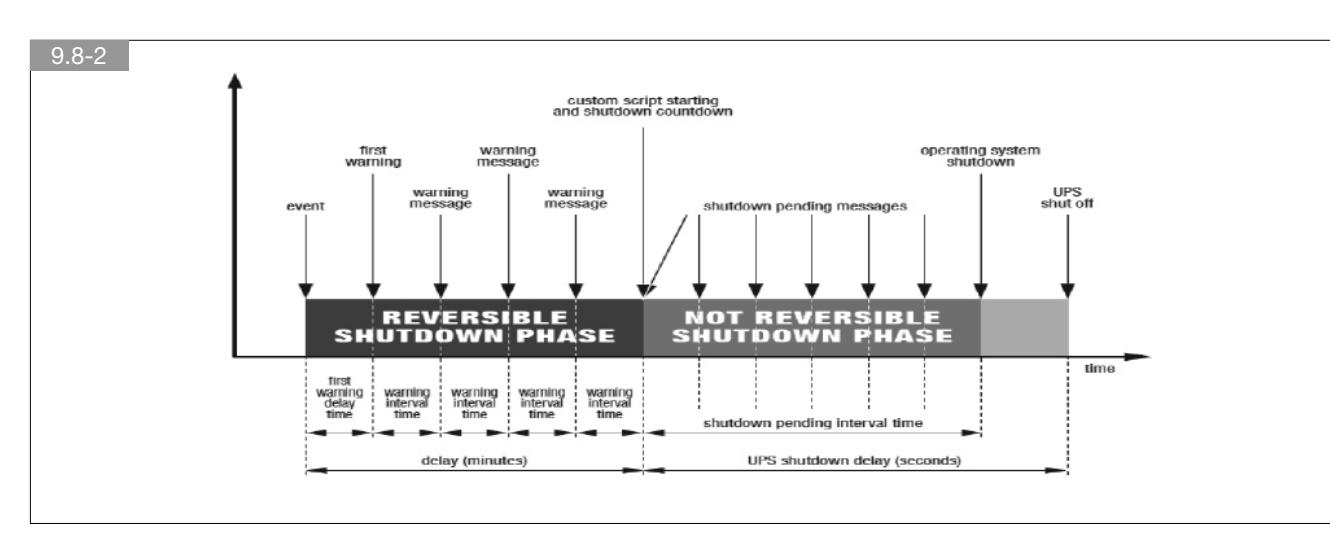

### 9.9. CONFIGURATION EMD

Si un boîtier EMD (capteur d'environnement et de température) est connecté à Net Vision, vous devrez l'activer. L'EMD doit être connecté au port COM de Net Vision. Les valeurs de l'EMD ne sont pas transférées à l'onduleur.

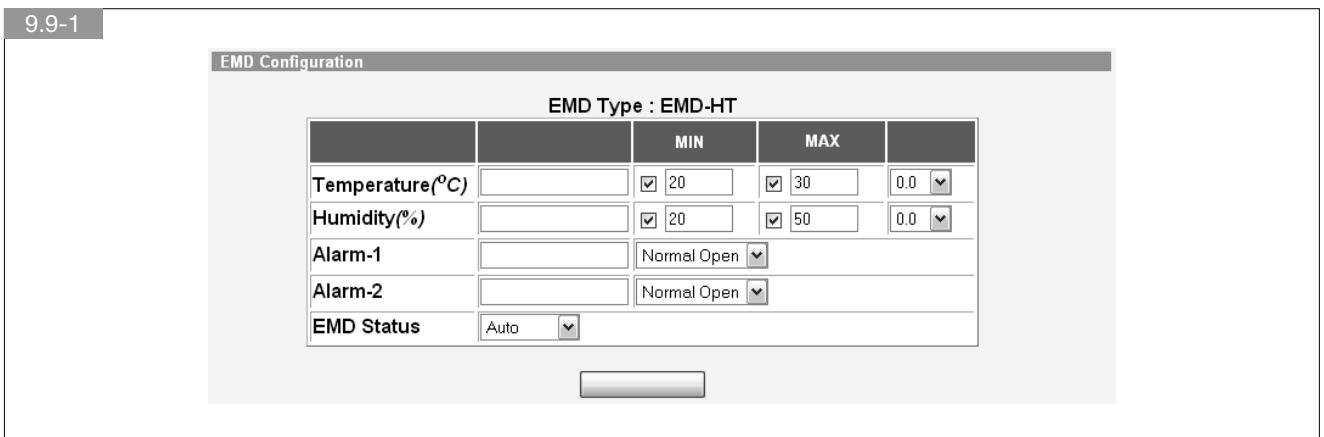

#### PERSONNALISATION

Les mesures de température et d'humidité et deux entrées peuvent être assignées selon les besoins.

#### **SEUILS**

Les seuils MIN et MAX définissent les tolérances. Si la valeur est hors tolérance, Net Vision envoie un email, une TRAP SNMP ou une commande d'arrêt du serveur, selon les paramètres de Net Vision. Le décalage peut compenser la valeur à l'aide d'une valeur de calibration.

### MODE ALARME

Spécifie si oui ou non les entrées EMD sont signalées en alarme en position « normalement ouverte » ou « normalement fermée ». Pour plus d'informations, veuillez vous reporter à la page AIDE.

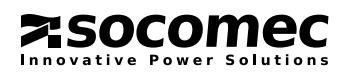

# 10. CONFIGURATION DE NET VISION

### 10.1. APERÇU RAPIDE

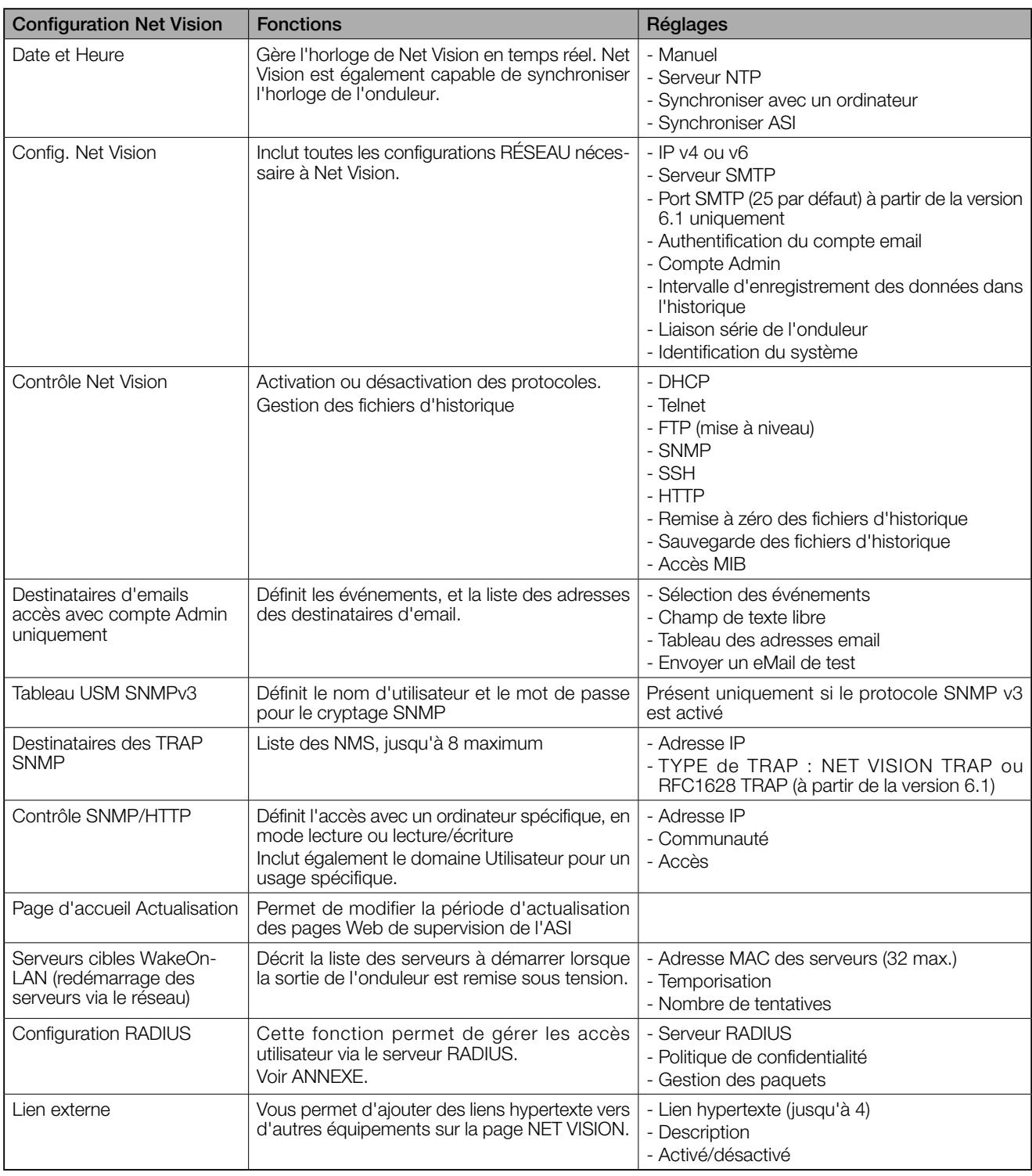

Les chapitres suivants donnent des informations supplémentaires sur les configurations de Net Vision. Pour plus d'informations, voir les pages AIDE.

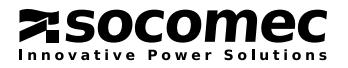

### 10.2. DATE ET HEURE

### DATE ET HEURE ASI

Net Vision vous permet de synchroniser la date et l'heure de l'onduleur. Quand Net Vision détecte une date et une heure nouvelle (réglées manuellement ou via serveur NTP), il envoie les nouvelles valeurs à l'onduleur si cette fonction est activée.

Cette fonction est activée si la date et l'heure sont gérées par l'onduleur. Sinon, cette partie n'est pas affichée.

[Mettre à jour] permet d'envoyer manuellement la date et l'heure actuelles à l'onduleur.

### RÉGLAGES DE LA DATE ET DE L'HEURE

Synchroniser avec l'ordinateur sur lequel le navigateur Internet est ouvert

Synchroniser avec le serveur NTP

Régler manuellement les valeurs.

Net Vision gère également le fuseau horaire, GMT + [x] heures.

Pour plus d'informations, veuillez vous reporter à la page AIDE.

### 10.3. CONFIGURATION NET VISION

### IDENTIFICATION DU SYSTÈME

3 champs libres (Contact - Nom - Emplacement) pour identifier Net Vision. Cette information n'est pas transmise à l'onduleur ou à d'autres fonctions.

### GESTION DES EMAILS

Net Vision permet d' envoyer des emails concernant des événements spécifiques. « Délai envoi 1er email » (en minutes) signifie que Net Vision attend la fin de ce délai pour envoyer l'email si l'événement est toujours présent. 0 = email envoyé immédiatement « Intervalle de répétition » (en minutes) définit si Net Vision renvoie l'email après cet intervalle de temps, si l'événement est toujours présent. 0 = aucune répétition.

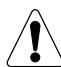

AVERTISSEMENT !

NET VISION ne peut pas gérer les comptes email avec des clés de cryptage 1024/2048 SRA.

### **HISTORIQUE**

Définit la période d'échantillonnage sur laquelle Net Vision enregistre les mesures.

« Intervalle d'enregistrement » définit la période d'échantillonnage en secondes d'enregistrement des mesures.

« Intervalle d'enregistrement historique étendu » définit la période d'échantillonnage en minutes d'enregistrement des mesures de l'historique étendu.

### LIAISON SÉRIE DE L'ONDULEUR

Net Vision communique avec l'onduleur par le biais d'une liaison série RS232. Les paramètres du port série de l'onduleur doivent être les mêmes que Net Vision.

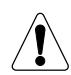

AVERTISSEMENT !

Si des problèmes de communication surviennent, il faudra adapter la « fréquence polling JBUS » et le « Timeout JBUS ».

### 10.4. CONTRÔLE NET VISION

### FILTRE TRAP SNMP

Il active ou désactive les TRAP suivantes (activé = conforme RFC 1628) :

upsTrapOnBattery : TRAP envoyée chaque minute avec le temps d'autonomie restant et le temps écoulé sur batterie upsTrapAlarmEntryAdded : TRAP envoyée avec l'OID WellKnownAlarms de l'alarme activée

upsTrapAlarmEntryRemoved : TRAP envoyée avec l'OID WellKnownAlarms de l'alarme qui n'est plus active.

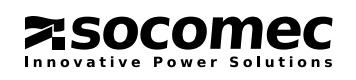

### 10.5. DESTINATAIRES D'EMAIL

### GESTION DES ÉVÉNEMENTS

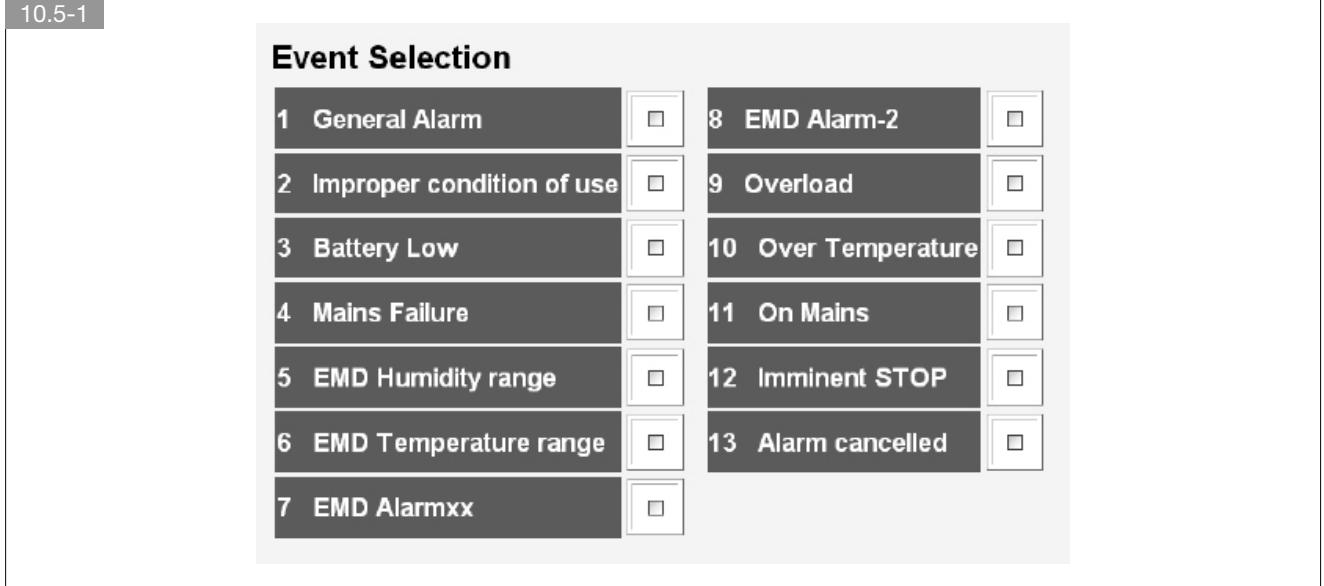

Événement 1 : Alarme générale.

Les événements 5 à 8 sont liés sont liés à l'EMD et gérés si celui-ci est connecté à Net Vision.

Les événements 7 et 8 affichent le nom du capteur configuré.

Événement 11 : Utilisation sur by-pass.

Événement 13 : Alerte annulée.

Événements 2,3,4,9,10,12 : Alarmes concernant l'onduleur.

### ENVOYER UN EMAIL DE TEST

Teste la configuration du compte email.

AVERTISSEMENT ! Avant d'envoyer un mail de test, vous devez configurer le serveur SMTP et le compte email.

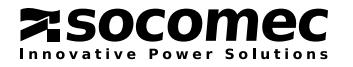

#### FORMAT D'EMAIL

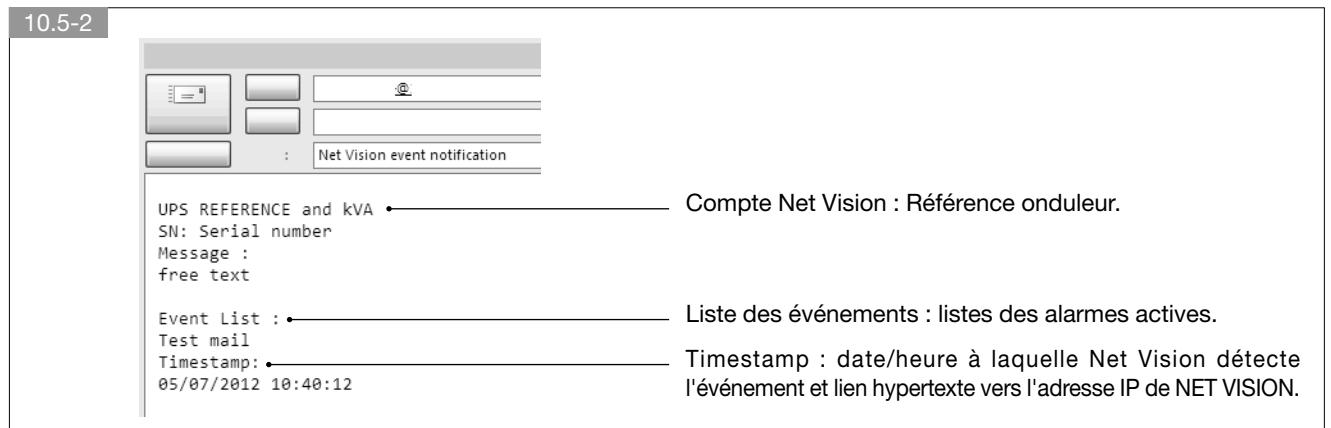

### 10.6. WOL (WAKE-ON-LAN)

Une fenêtre contextuelle s'ouvre pour définir l'adresse MAC et le délai avant d'envoyer le paquet au serveur.

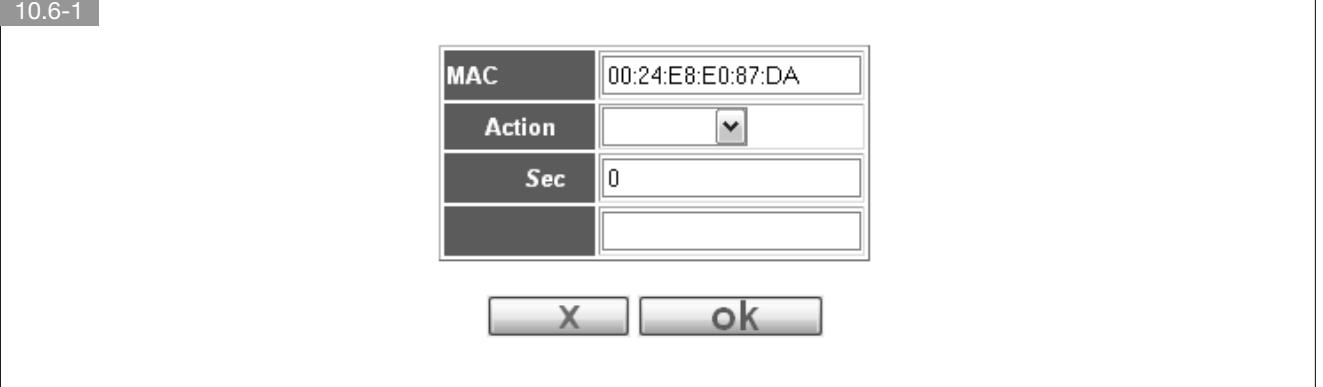

Les paquets WOL sont envoyés aux serveurs quand Net Vision détecte que la sortie de l'onduleur est de nouveau alimentée par l'onduleur ou le by-pass, et que l'onduleur n'a aucune alerte active.

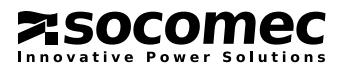

# 11. HISTORIQUE DES ÉVÉNEMENTS

### 11.1. HISTORIQUE

Net Vision enregistre les mesures suivantes :

- Tension d'entrée par phase
- Tension de sortie par phase
- Taux de charge utilisation global
- Capacité batterie
- Température EMD (si EMD est présent)
- Humidité EMD (si EMD est présent)

La période d'échantillonnage (en secondes) est définie sur la page de configuration de Net Vision.

Net Vision gère le fichier d'historique par période. Une page donne l'échantillon de mesures pour la période.

### 11.2. HISTORIQUE ÉTENDU ASI

Net Vision enregistre les mesures de l'historique, ainsi que des statistiques telles que Min, Moyenne et Max pour chaque mesure. La période d'échantillonnage (en minutes) est définie sur la page de configuration de Net Vision. Net Vision gère le fichier d'historique par période. Une page donne l'échantillon de mesures pour la période.

### 11.3. JOURNAL DES ÉVÉNEMENTS ASI

Net Vision enregistre les événements de l'onduleur. Voir Annexe.

### 11.4. JOURNAL D'ÉVÉNEMENTS NET VISION

Net Vision enregistre les événements de l'agent et gère l'envoi des commandes de l'onduleur. Voir Annexe.

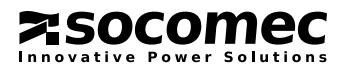

# 12. ANNEXE 1 : LISTE DES ALERTES

 $\sqrt{\ }$ REMARQUE ! Les alarmes et statuts sans acronyme sont gérés par NET VISION lui-même

### 12.1. LISTE DES ALARMES JBUSP (GAMMES NETYS - ITYS - MASTERYS - DELPHYS)

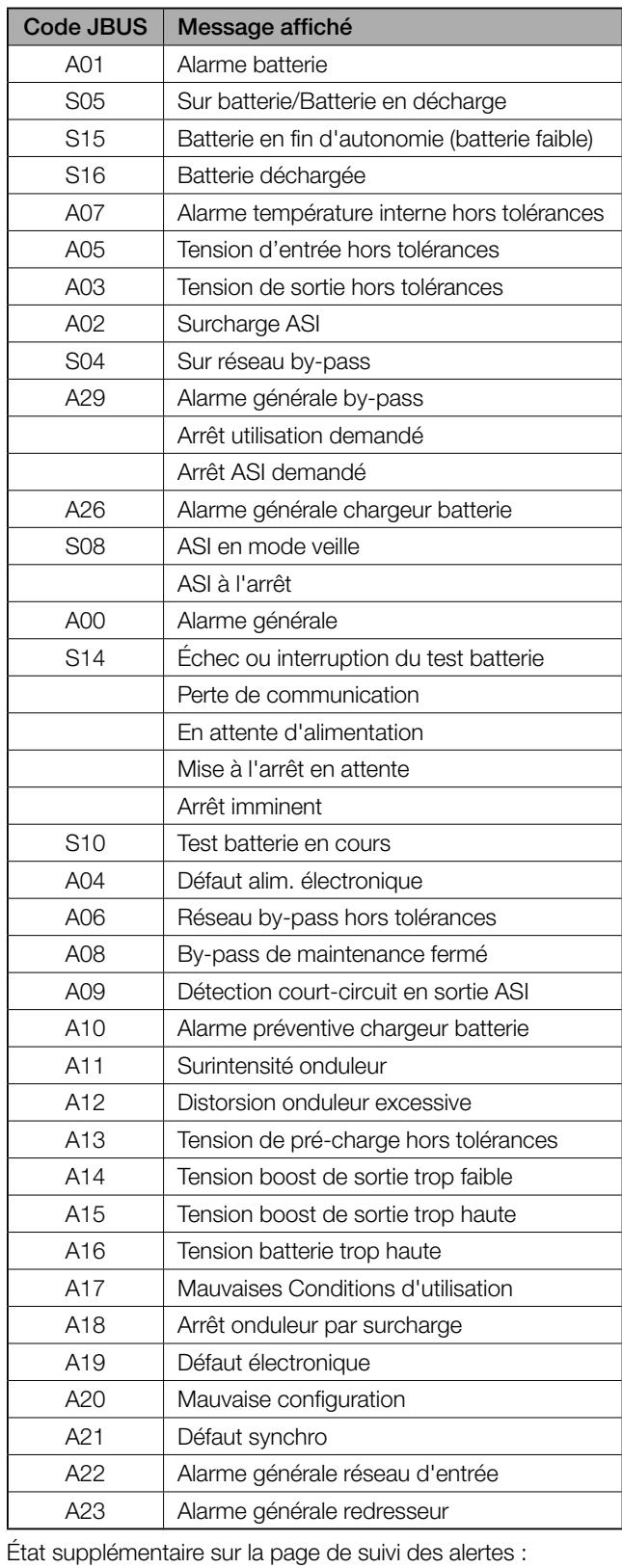

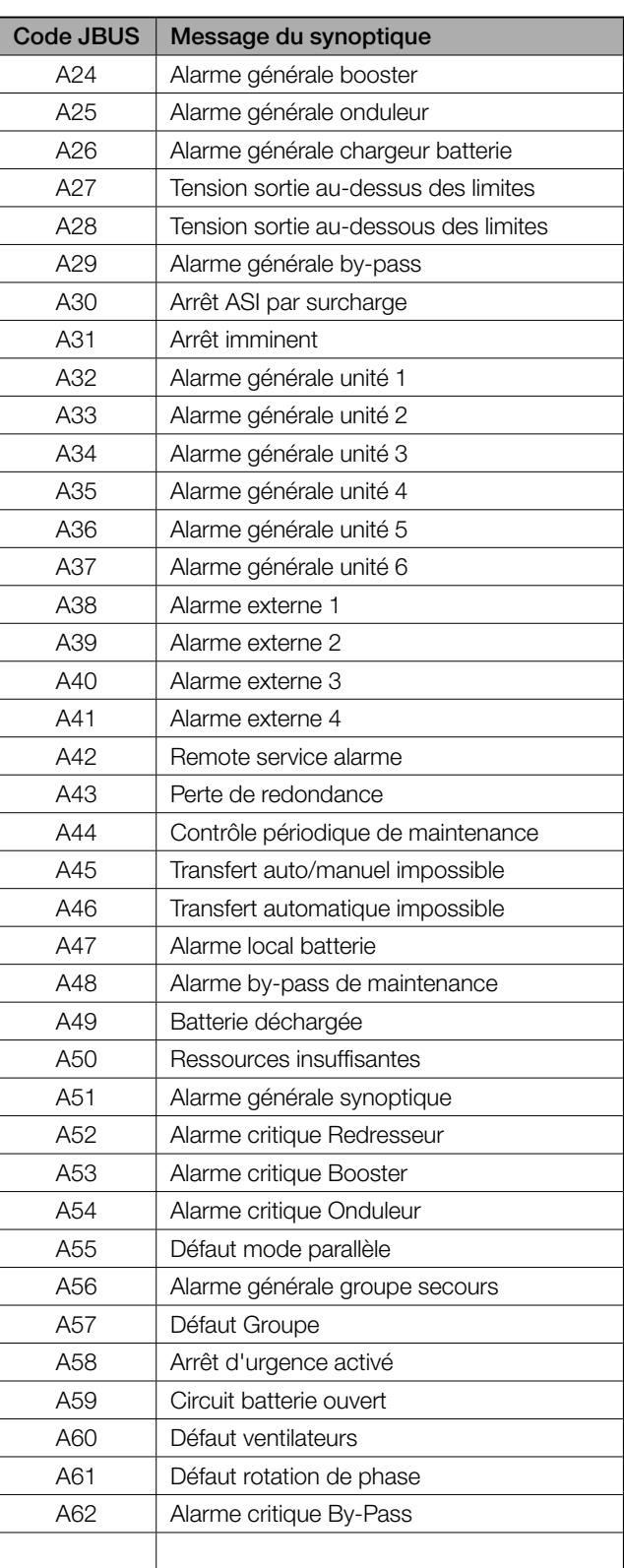

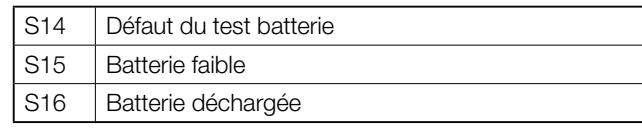

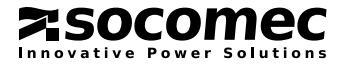

S04 Utilisation sur by-pass S08 ASI en mode Veille

# 13. LISTE DES ALARMES MODULYS GP / ITYS

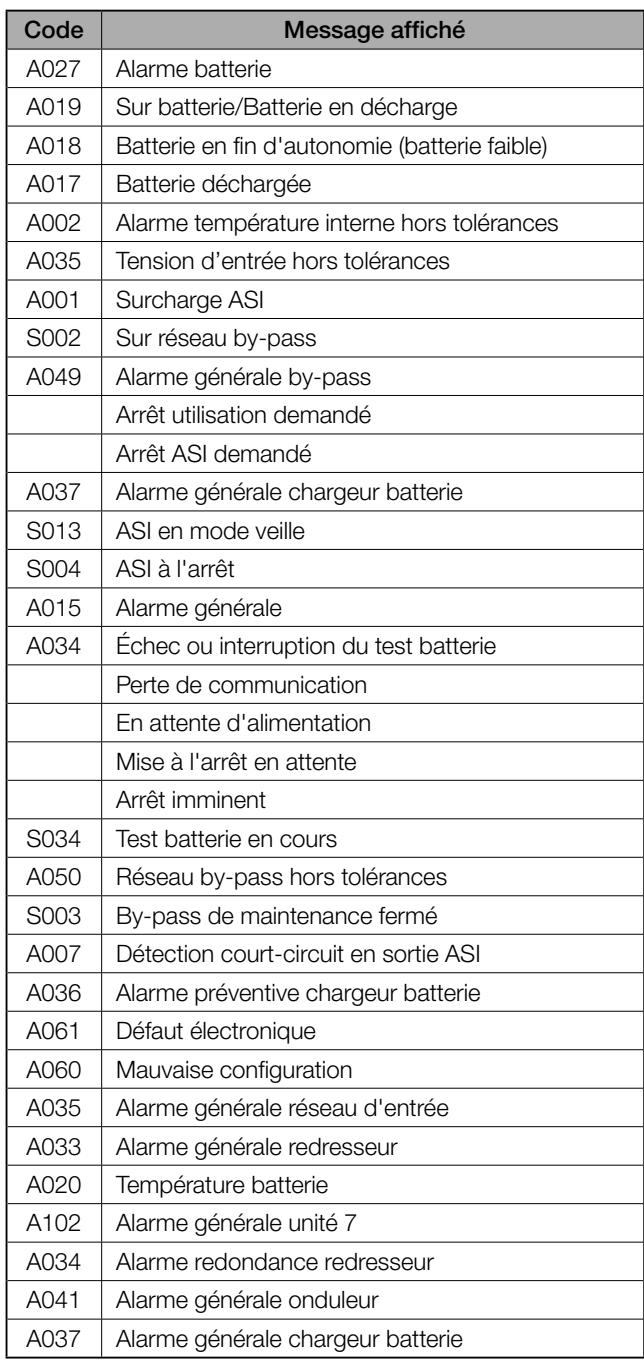

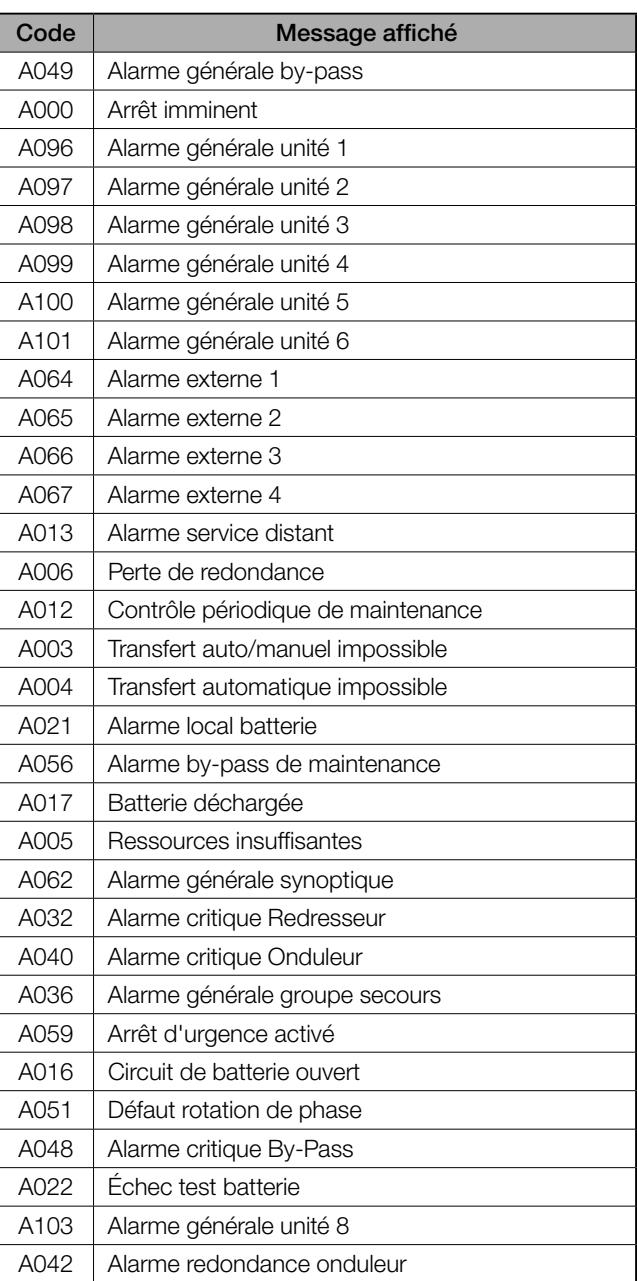

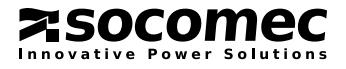

# 14. ANNEXE 2 : LISTE DES ÉVÉNEMENTS ASI ENREGISTRÉS DANS LE FICHIER D'HISTORIQUE

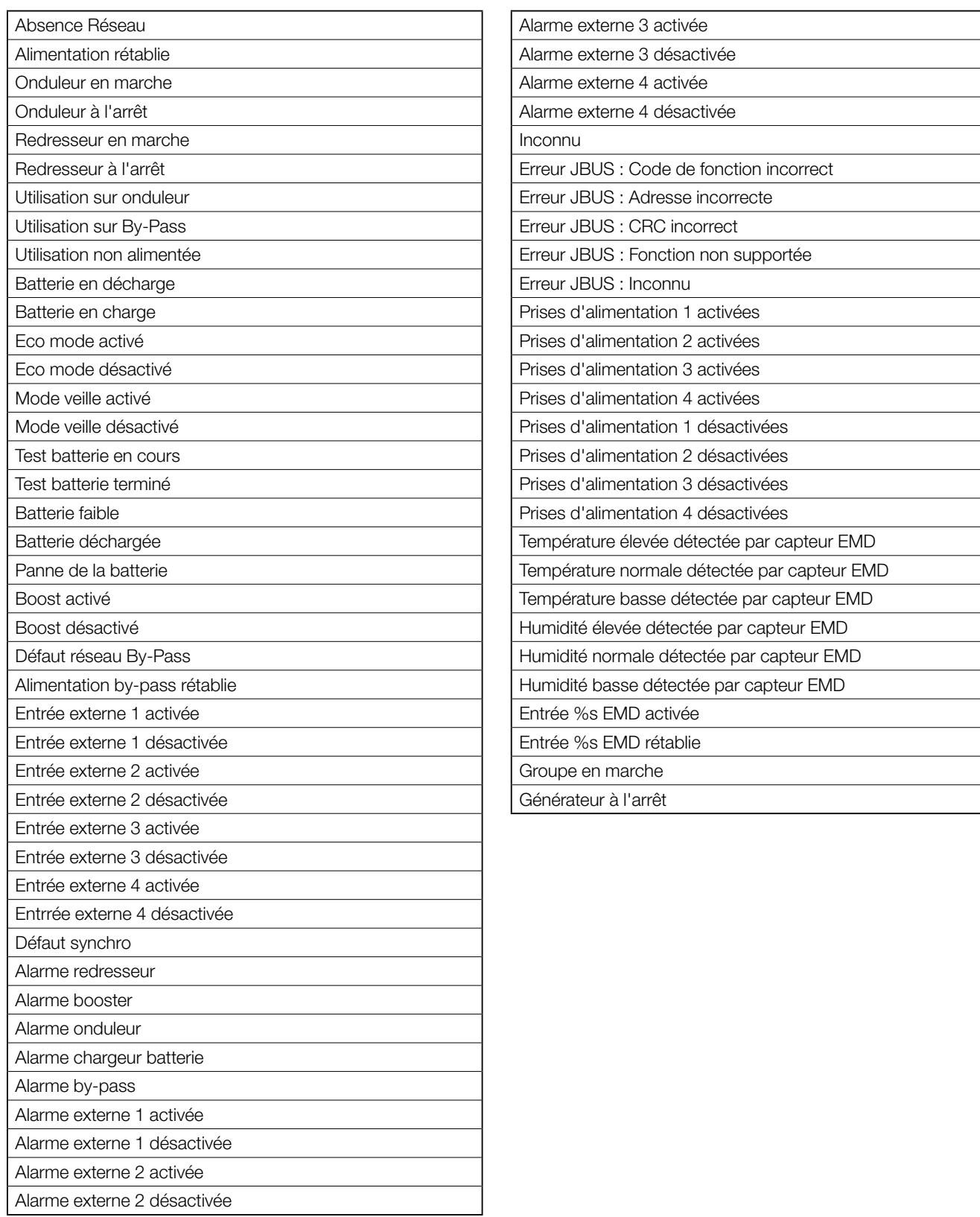

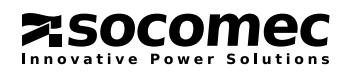

# 15. ANNEXE 3 : LISTE DES MESURES

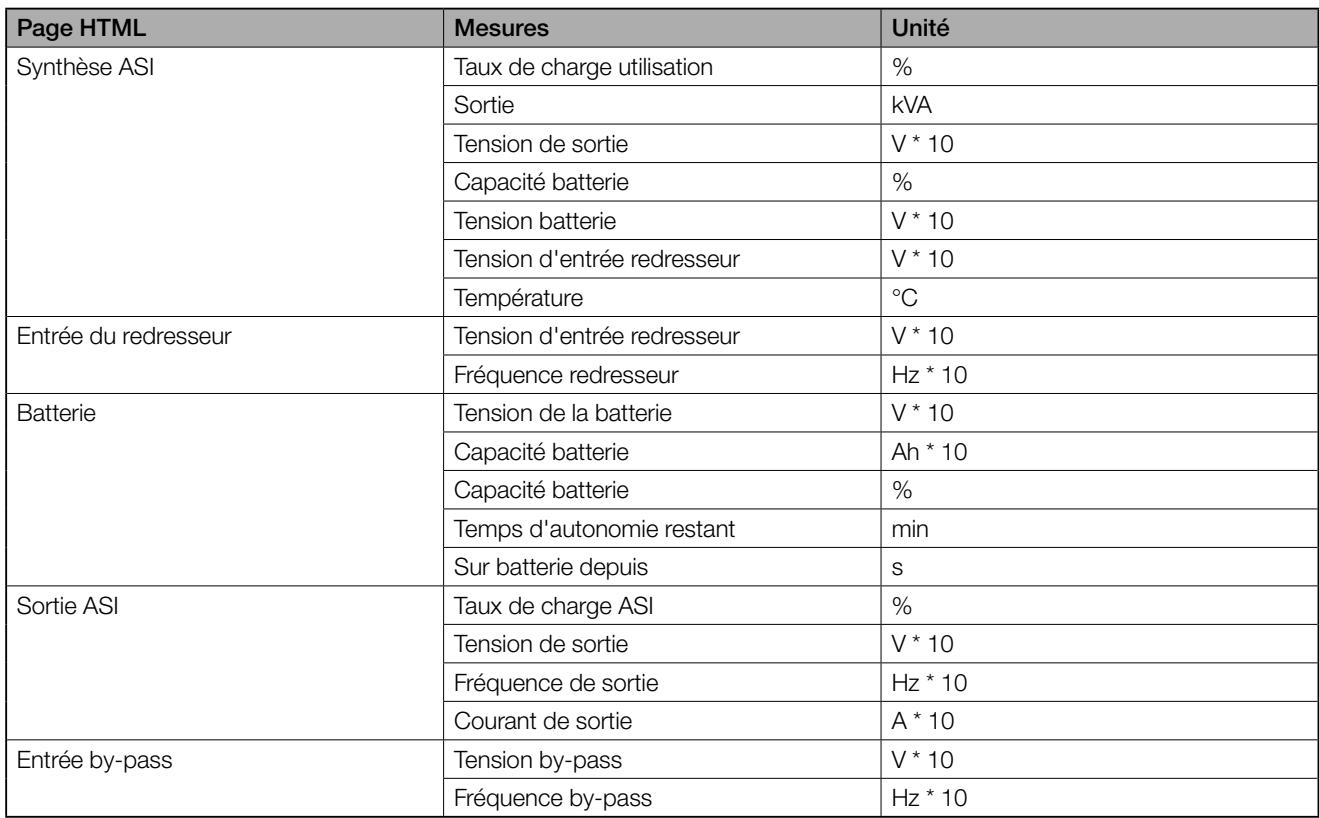

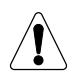

#### REMARQUE !

En l'absence de mesures dans les pages NET VISION, cela signifie que les mesures ne sont pas gérées par l'onduleur.

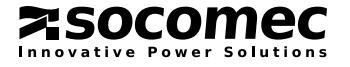

# 16. ANNEXE 4 : LISTE DES ÉVÉNEMENTS NET VISION ENREGISTRÉS DANS L'HISTORIQUE

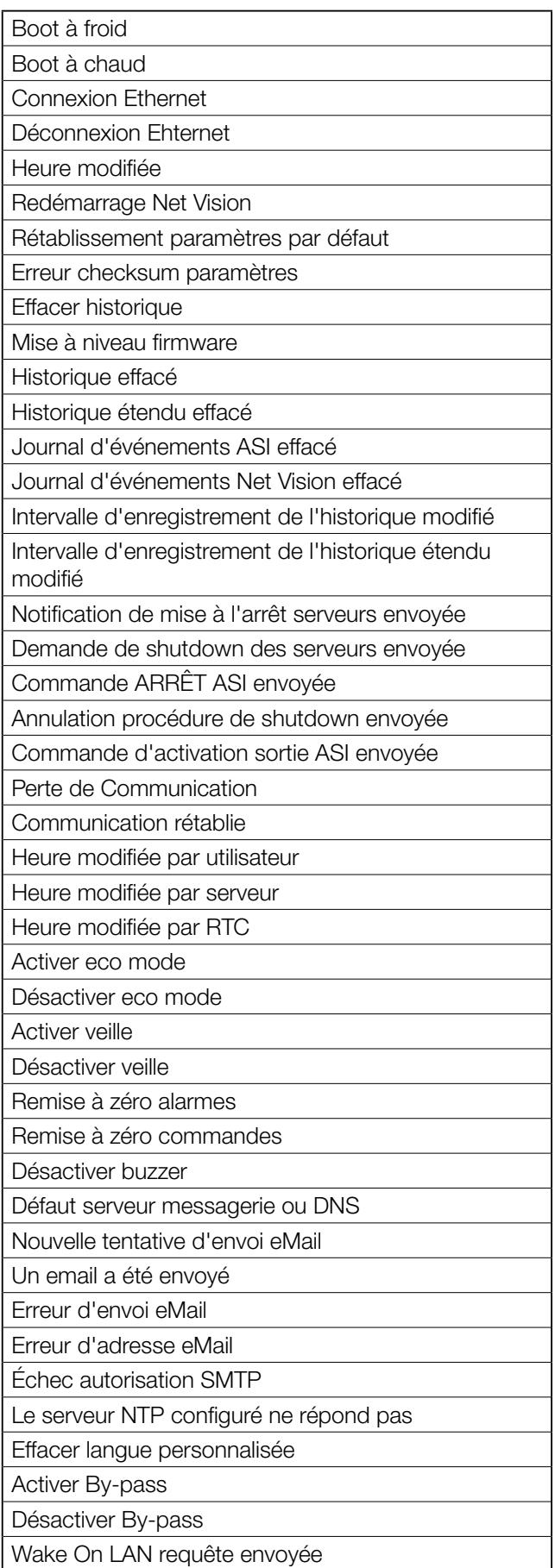

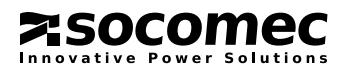

# 17. ANNEXE 5 : TABLEAU OID SNMP

### 17.1. NET VISION MIB

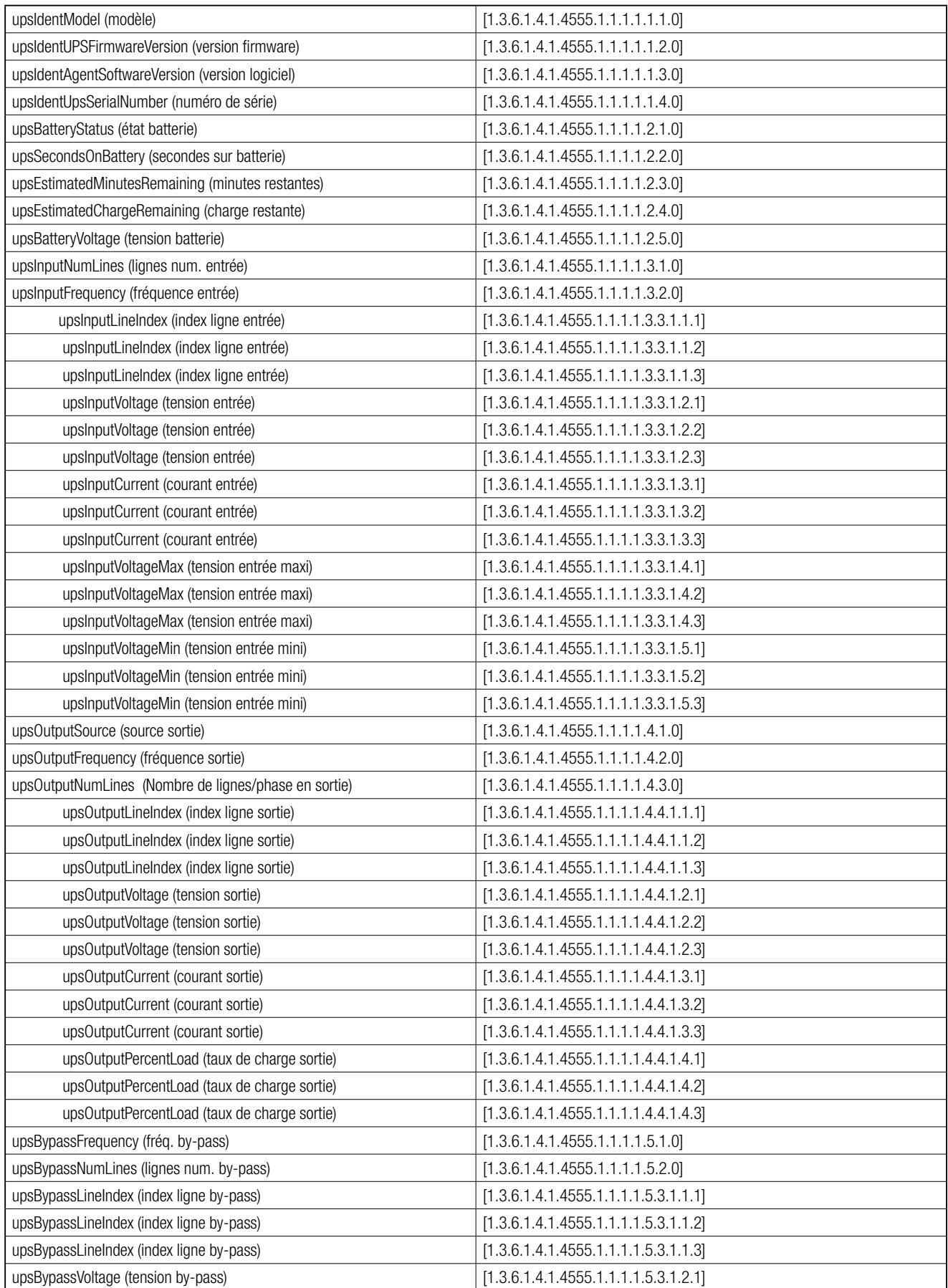

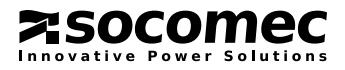

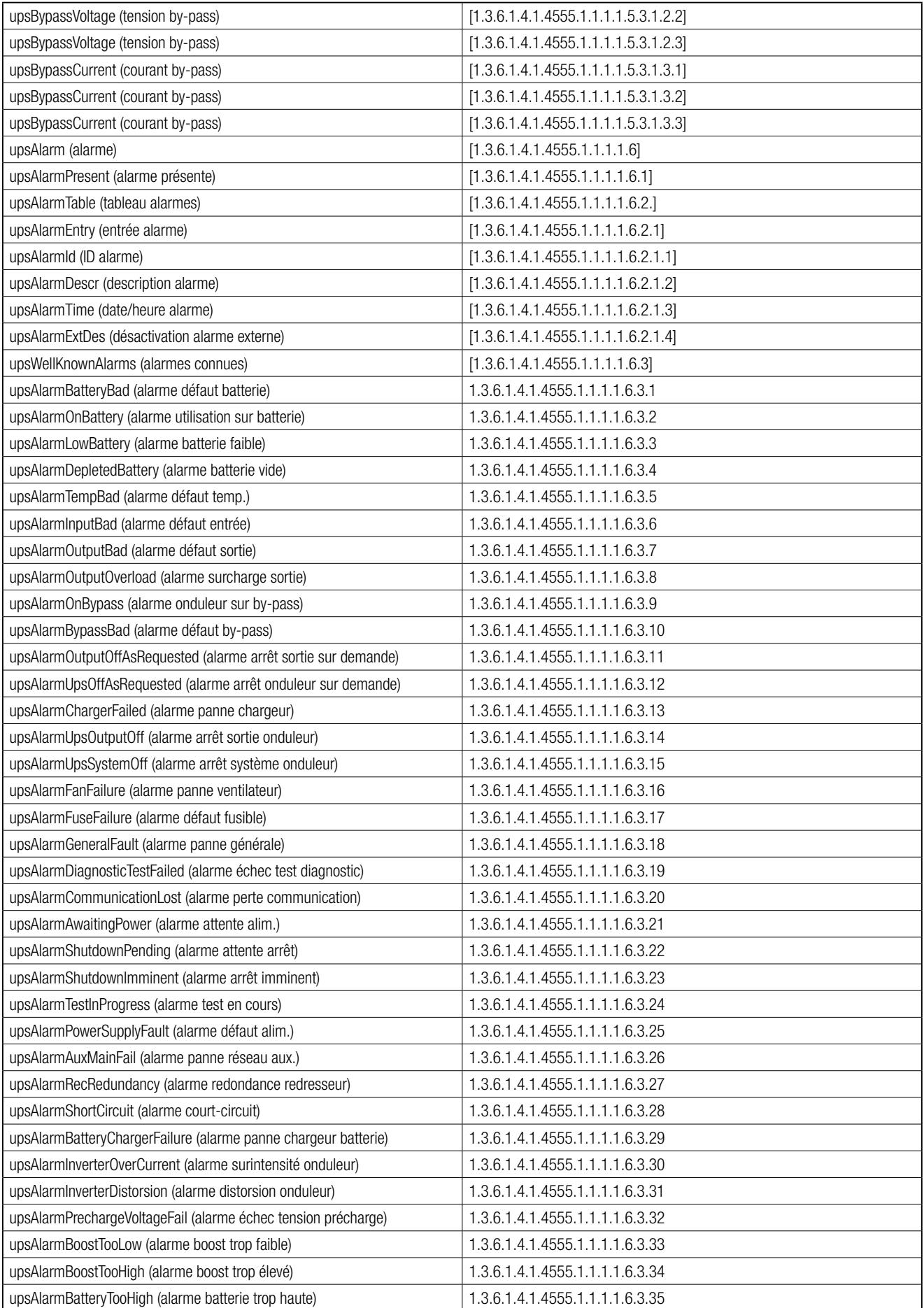

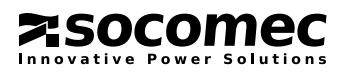

### 17. ANNEXE 5 : TABLEAU OID SNMP

**ZSOCOMEC** 

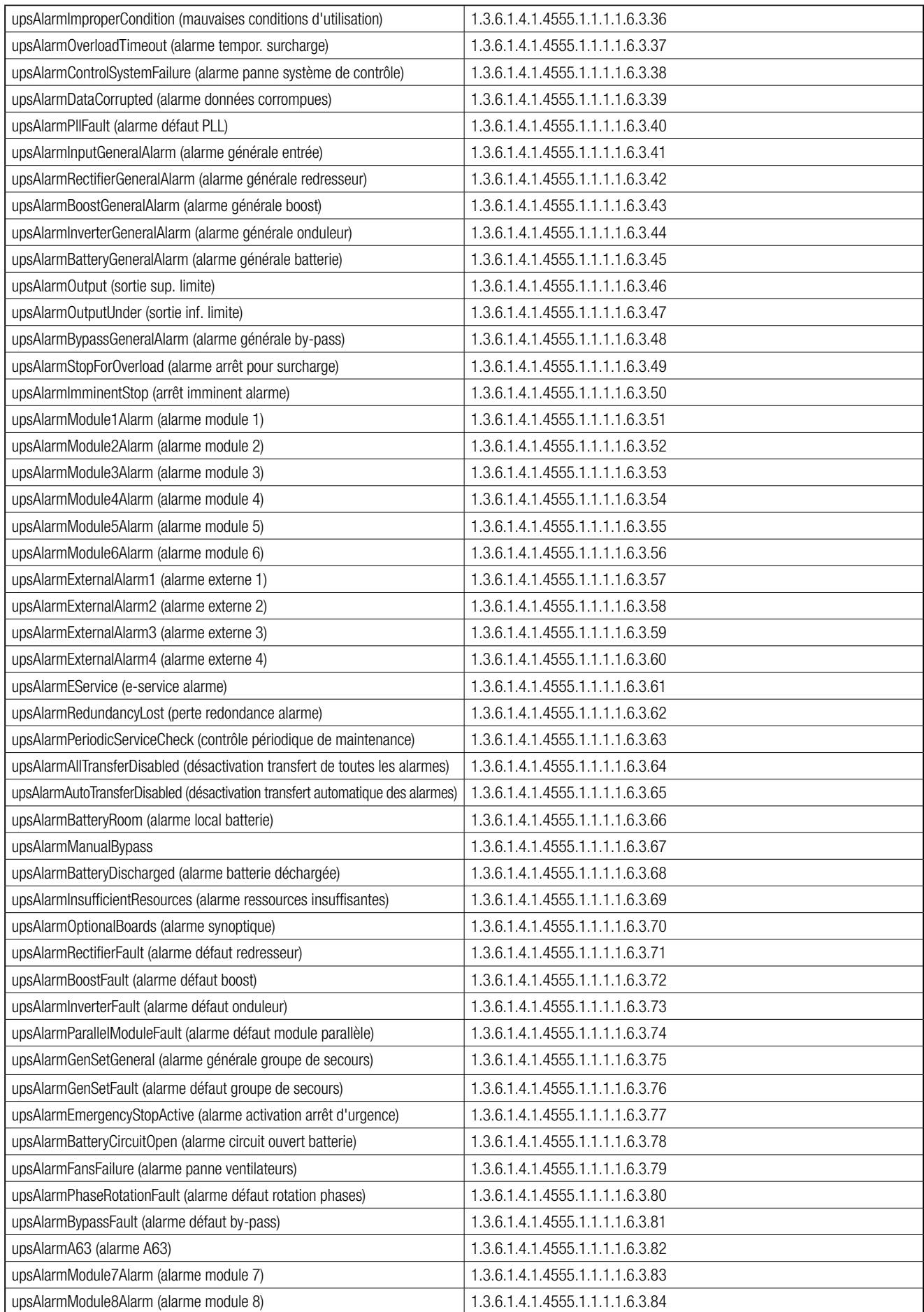

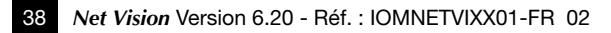

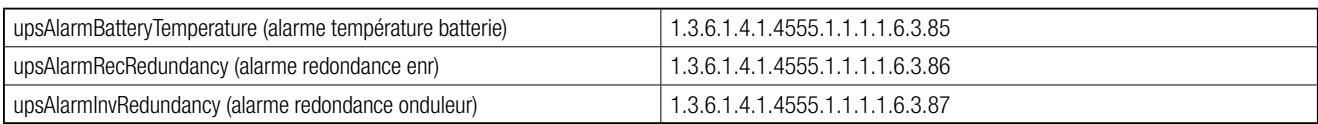

### 17.2. MIB UPS RFC1628

 $\hat{\mathcal{P}}$  REMARQUE : RFC1628 n'est disponible que sur la version 6.2 de NetVision.

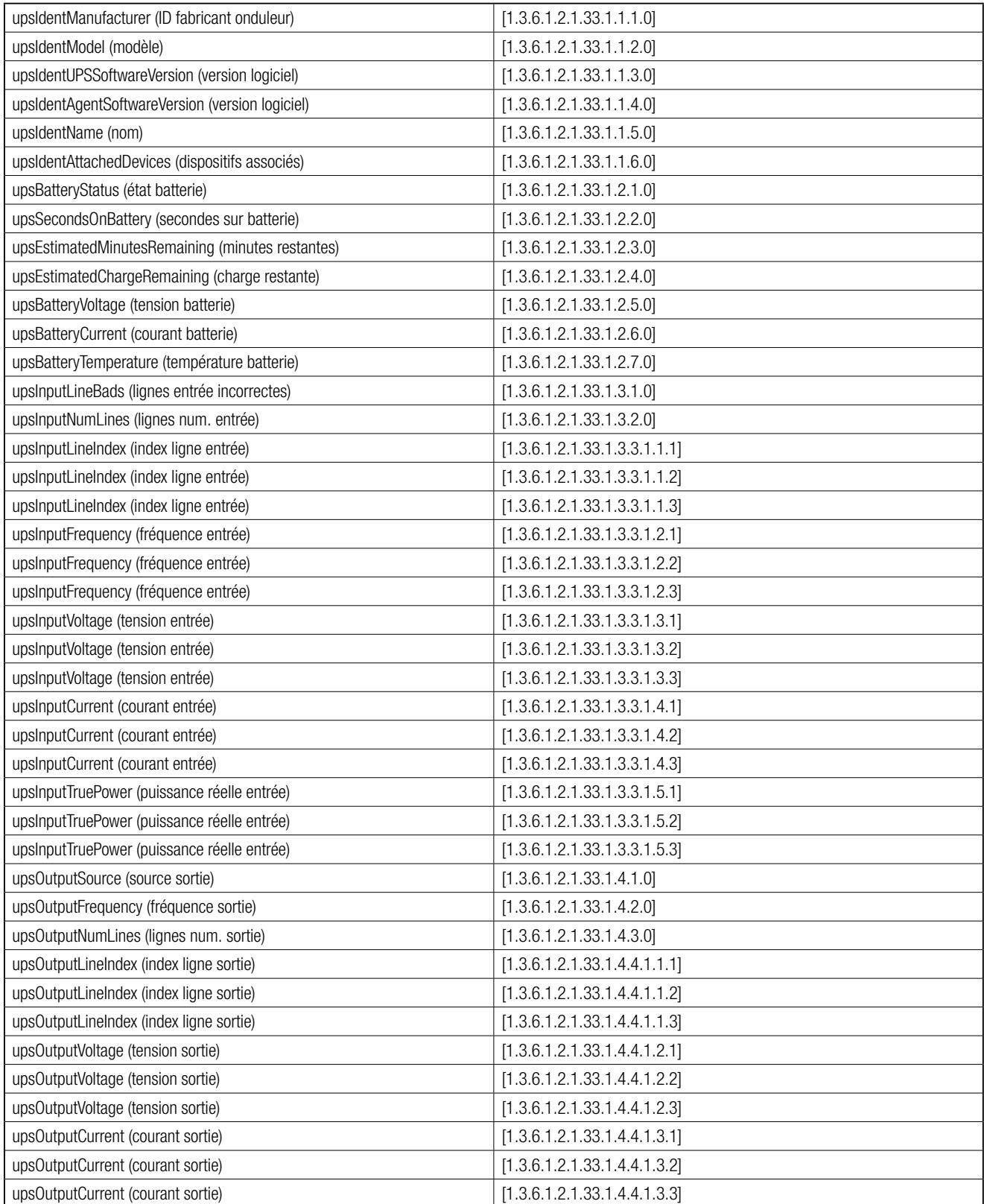

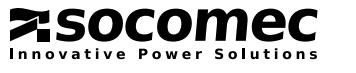

**ZSOCOMEC** 

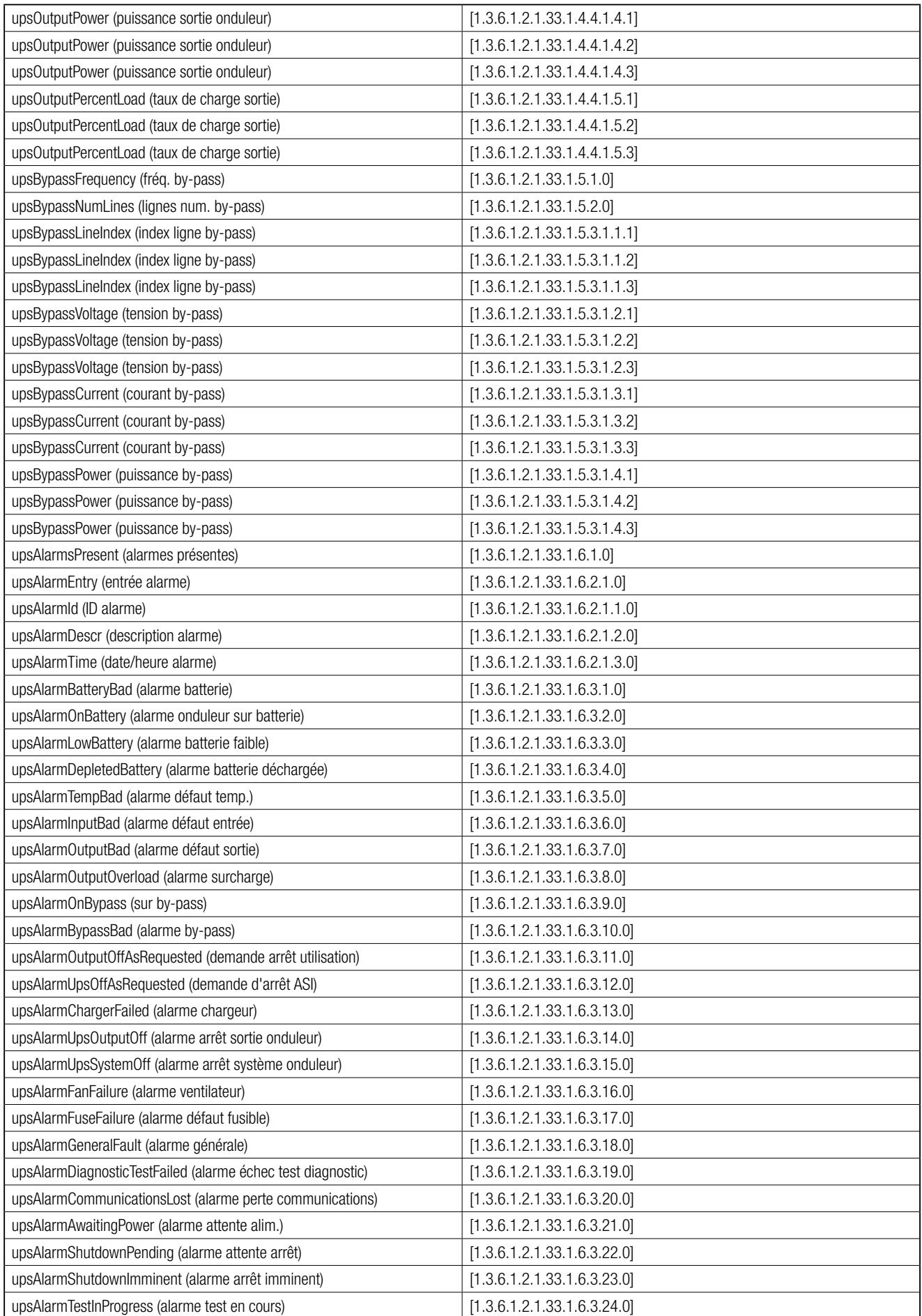

# 18. LISTE DES TRAPS

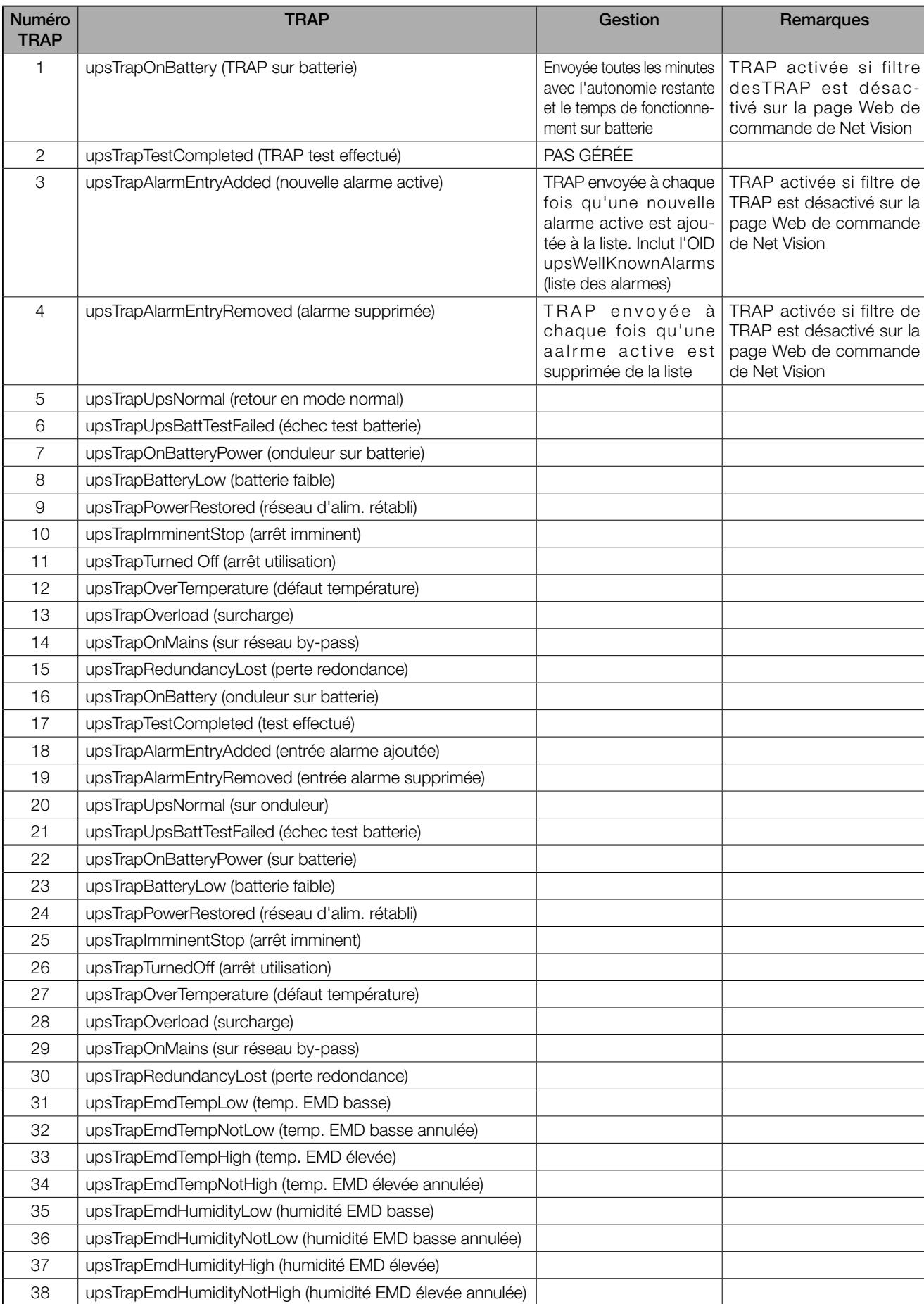

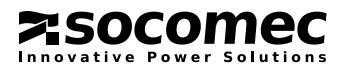

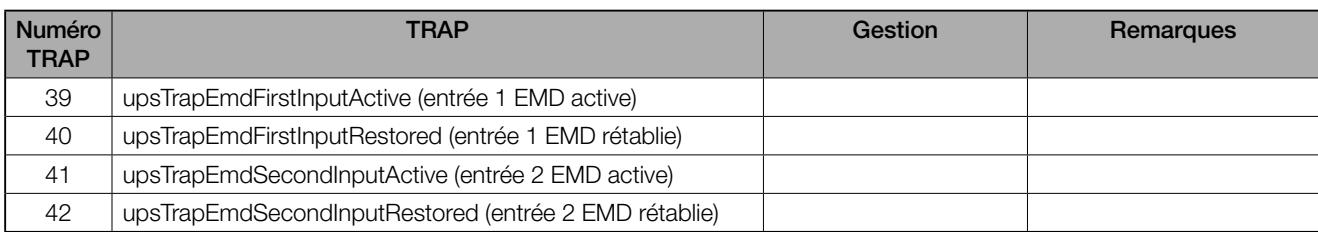

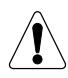

REMARQUE : RFC1628 ne prend en charge que les TRAP 1 à 4.

### 18.1. CONFIGURATION SNMP V3

Lorsque SNMP V3 a été activé par NET VISION, l'option 'Tableau USM SNMPv3' est ajoutée au menu de configuration NET VISION. Ce tableau peut gérer jusqu'à 4 utilisateurs. Pour chaque utilisateur, il convient de sélectionner le niveau de sécurité de cryptage (sans, authentification uniquement/non confidentiel, ou authentification et confidentiel), et la clé de codage de l'authentification : HMAC-MD5 ou HMAC-SHA.

Ces configurations doivent être réglées de la même manière sur le logiciel de la NMS. Dès que NET VISION a établi la liaison avec NMS, le statut de l'utilisateur passe du statut "En cours" à "Prêt" dans le tableau USM.

Voir page d'aide HTML pour plus d'informations.

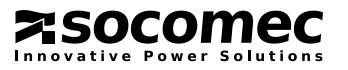

# 19. ANNEXE 6 : CONFIGURATION RADIUS

### 19.1. CONFIGURATION DE L'AUTHENTIFICATION

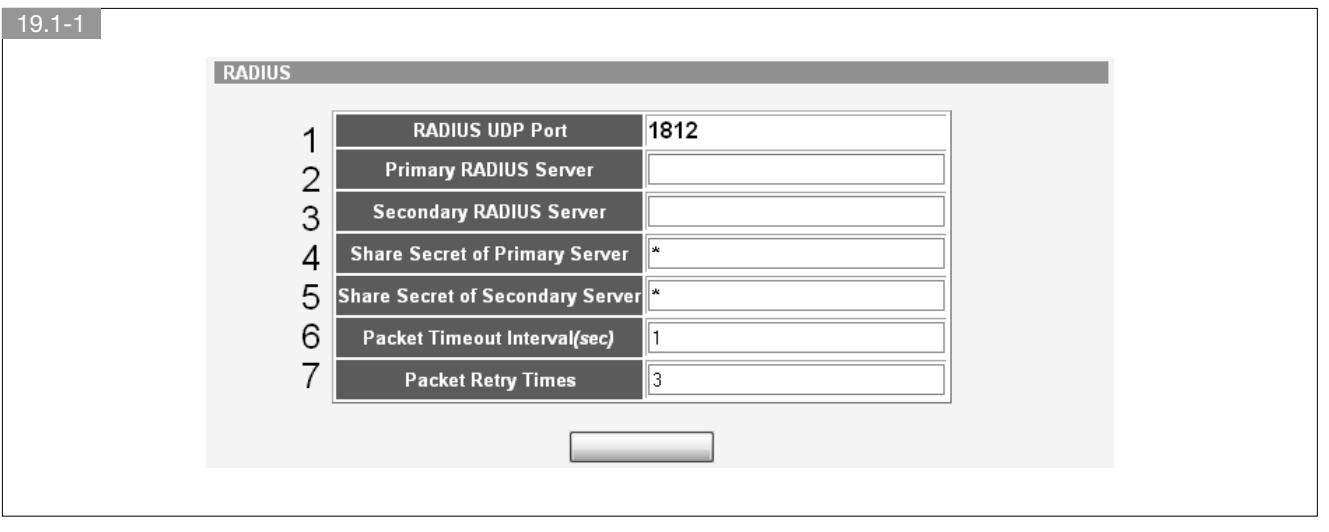

- 1. Port UDP : Ce paramètre affiche le port du protocole RADIUS.
- 2. Serveur primaire : Adresse IP ou nom de domaine du serveur Radius primaire.

3. Serveur secondaire : Adresse IP ou nom de domaine du serveur Radius de secours. Si le serveur Radius ne dispose d'aucune sauvegarde, le paramètre peut conserver une valeur vide.

- 4. Partage serveur primaire : Ce paramètre est utilisé pour transmettre un mot de passe de cryptage entre Net Vision et le serveur primaire Radius. Cette valeur doit être la même que pour le réglage du serveur primaire Radius.
- 5. Partage serveur secondaire : Ce paramètre est utilisé pour transmettre un mot de passe de cryptage entre Net Vision et le serveur secondaire Radius. Cette valeur doit être la même que pour le réglage du serveur secondaire Radius. Si le serveur Radius ne dispose d'aucune sauvegarde, le paramètre peut conserver une valeur vide.
- 6. Timeout Trame : Si le serveur Radius ne répond pas dans l'intervalle de temps, le paquet d'authentification est de nouveau envoyé. La plage de ce paramètre va de 1 à 3.
- 7. Nombre de répétitions de trame : Si le serveur Radius ne répond pas, la demande d'authentification est de nouveau envoyée en fonction du nombre de tentatives d'envoi des paquets. La plage de ce paramètre va de 1 à 4.

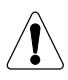

Si vous ne disposez pas d'un serveur Radius secondaire, vous pouvez uniquement définir « Serveur primaire » et « Secret partagé du serveur primaire ».

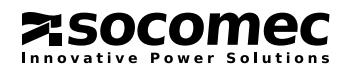

### 19.2. TABLEAU DES UTILISATEURS DU DOMAINE

- 1. Nom d'utilisateur : ce paramètre est utilisé pour définir le nom de l'utilisateur. Le nom d'utilisateur doit être défini au niveau du serveur Radius.
- 2. Type d'accès : Définit le niveau d'accès de l'utilisateur. L'utilisateur peut être autorisé à modifier la configuration du système, en réglant le type d'accès sur 'Lecture/Écriture'.

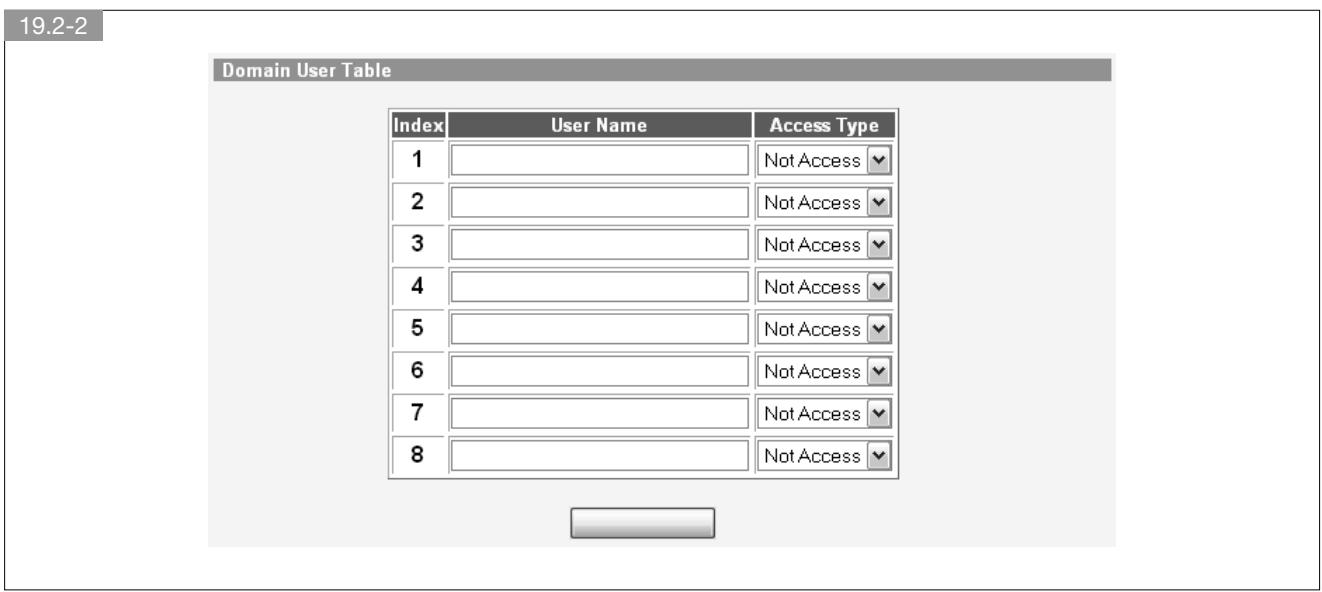

#### AUTHENTIFICATION HTTP(S)

Veuillez vous reporter à la page Commandes de Net Vision.

- 1. Utilisateur local : Accepte uniquement l'identifiant de l'utilisateur local.
- 2. RADIUS : Accepte uniquement l'identifiant de l'utilisateur Radius.
- 3. Les 2 : L'utilisateur local et l'utilisateur Radius peuvent tous deux se connecter.

### 19.3. CONNEXION

Entrez le nom d'utilisateur et le mot de passe dans le tableau RADIUS

Si le type d'authentification HTTP(S) est « RADIUS » ou « Les 2 », vous pouvez utiliser l'utilisateur Radius pour vous connecter.

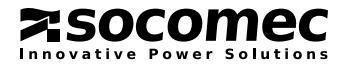

# 20. CARACTÉRISTIQUES TECHNIQUES DE NET VISION

### 20.1. CARACTÉRISTIQUES TECHNIQUES

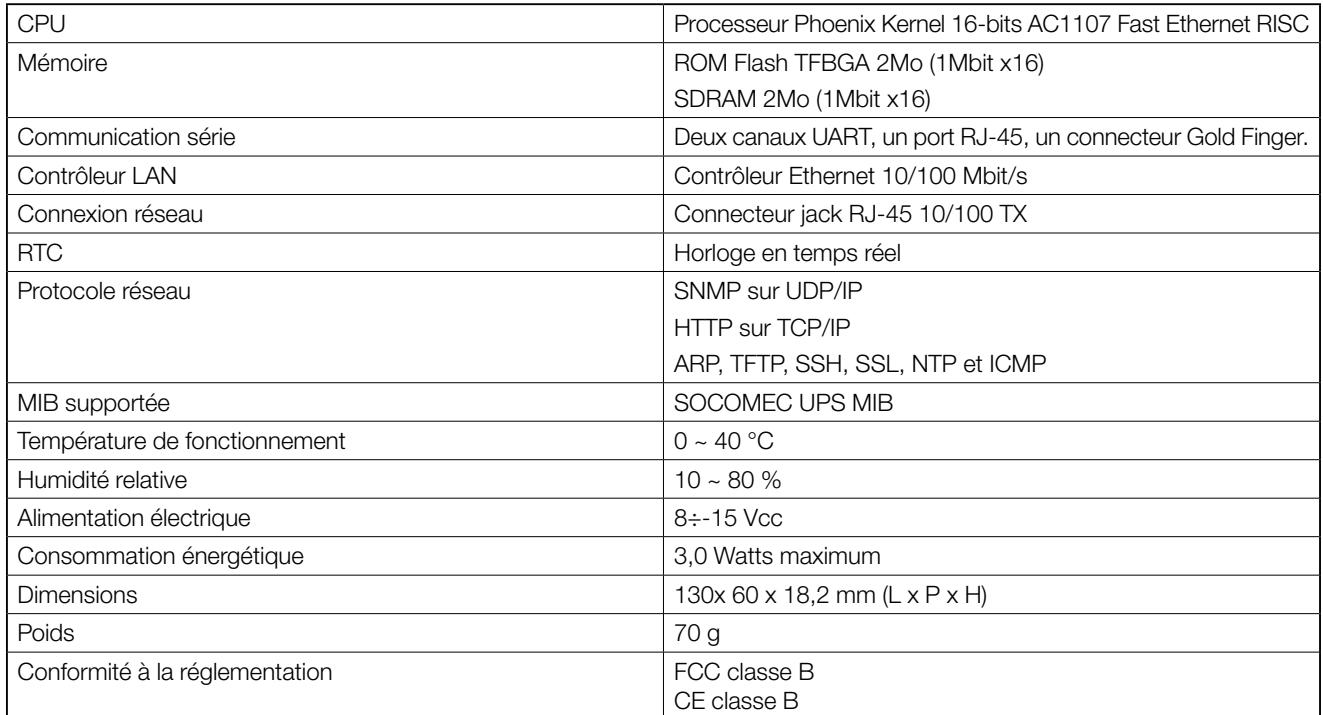

### 20.2. AFFECTATION DES BROCHES

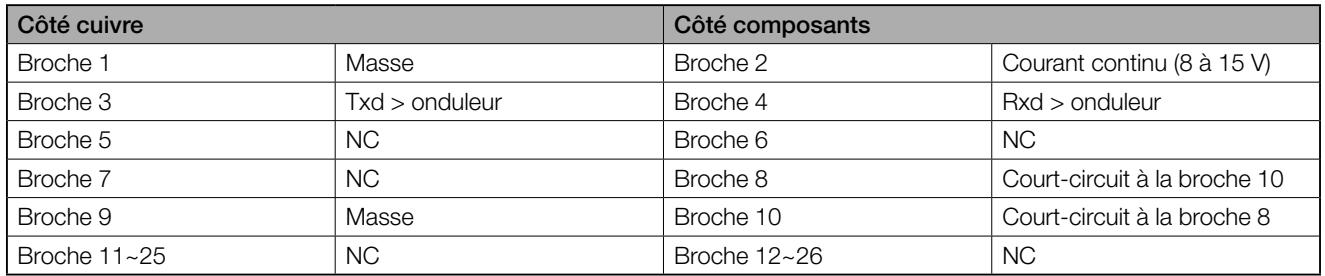

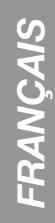

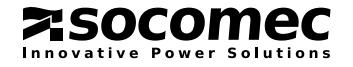

# Socomec proche de vous

#### EN FRANCE

#### **BORDEAUX**

(16 - 17 - 24 - 33 - 40 - 47 - 64) 5, rue Jean-Baptiste Perrin ZI, Parc d'activités Mermoz 33320 Eysines

Power Control & Energy Efficiency Tél. 05 57 26 85 00 Fax 05 56 36 25 42 scp.bordeaux@socomec.com UPS Tél. 05 57 26 42 19

Fax 05 62 89 26 17 ups.bordeaux@socomec.com

#### GRENOBLE

(07 Nord - 26 Nord - 38 (hors région  $V$ onnaise) - 73 - 74) Power Control & Energy Efficiency

17, avenue du Granier 38240 Meylan Tél. 04 76 90 52 53 Fax 04 76 41 08 62 scp.grenoble@socomec.com

#### LILLE

(59 - 60 - 62 - 80) Parc de la Cimaise 8, rue du Carrousel 59650 Villeneuve d'Ascq Power Control & Energy Efficiency Tél. 03 20 61 22 80

Fax 03 20 91 16 81 scp.lille@socomec.com UPS

Tél. 03 20 61 22 84 Fax 03 20 91 16 81 ups.lille@socomec.com

#### EN EUROPE

**ALLEMAGNE** BELGIQUE ESPAGNE ITALIE PAYS-BAS POLOGNE

#### LYON

(01 - 03 - 21 - 38 (région lyonnaise) - 39 - 42 - 43 - 58 - 63 - 69 - 71 - 89) Le Mas des Entreprises 15/17 rue Émile Zola 69153 Décines-Charpieu Cedex Power Control & Energy Efficiency Tél. 04 78 26 66 57 Fax 04 78 26 65 96 scp.lyon@socomec.com UPS

Tél. 04 78 26 66 56 Fax 04 72 14 01 52 ups.lyon@socomec.com

#### MARSEILLE - CORSE - MONACO

(04 - 05 - 06 - 07 Sud - 13 - 26 Sud - 30 -  $83 - 84$ Parc d'Activité Europarc Sainte Victoire Le Canet - Bât. N° 7

13590 Meyreuil Power Control & Energy Efficiency Tél. 04 42 59 61 98

#### Fax 04 42 52 46 14 scp.marseille@socomec.com

Solar Tél. 04 42 59 62 59 Fax 04 42 52 46 14 info.solar.fr@socomec.com

UPS Tél. 04 42 52 84 01 Fax 04 42 52 48 60 ups.marseille@socomec.com

#### METZ

PORTUGAL ROUMANIE

RUSSIE SLOVÉNIE **TURQUIE** 

(02 - 08 - 10 - 51 - 52 - 54 - 55 - 57 - 88) Power Control & Energy Efficiency 62, rue des Garennes 57155 Marly Tél. 03 87 62 55 19 Fax 03 87 56 16 98 scp.metz@socomec.com

#### **NANTES**

 $(22, 29, 35, 44, 49, 53, 56, 79, 85, 86)$ 5, rue de la Bavière - Erdre Active 44240 La Chapelle-sur-Erdre

#### Power Control & Energy Efficiency Tél. 02 40 72 94 72 Fax 02 40 72 88 23 scp.nantes@socomec.com

UPS Tél. 02 40 72 94 70 Fax 02 28 01 20 84 ups.nantes@socomec.com

#### PARIS - ÎLE-DE-FRANCE

(75 - 77 - 78 - 91 - 92 - 93 - 94 - 95) Z.I. de la Pointe - 95, rue Pierre Grange 94132 Fontenay-sous-Bois Cedex

Power Control & Energy Efficiency Tél. 01 45 14 63 40

Fax 01 48 75 50 61 scp.paris@socomec.com Solar

Tél. 01 45 14 26 91 Fax 01 45 14 63 89 info.solar.fr@socomec.com UPS

Tél. 01 45 14 63 70 Fax 01 48 77 31 12 ups.paris@socomec.com

#### ROUEN

(14 - 27 - 50 - 61 - 76) Power Control & Energy Efficiency 155 rue Louis Blériot 76230 Bois-Guillaume Tél. 02 35 61 15 15 Fax 02 35 60 10 44 sch. rouen@socomec.com

#### **STRASBOURG**

(25 - 67 - 68 - 70 - 90) 24, rue de l'Expansion 67150 Erstein Power Control & Energy Efficiency

### Tél. 03 88 57 41 30

Fax 03 88 57 42 78 scp.strasbourg@socomec.com UPS Tél. 03 88 57 45 50

Fax 03 88 57 45 69 ups.strasbourg@socomec.com

#### **TOULOUSE**

(09 - 11 - 12 - 15 - 19 - 23 - 31 - 32 - 34 - 46 - 48 - 65 - 66 - 81 - 82 - 87) Rue Guglielmo Marconi - Z.A. Triasis 31140 Launaguet

#### Power Control & Energy Efficiency Tél. 05 62 89 26 10 Fax 05 62 89 26 19 scp.toulouse@socomec.com

UPS Tél. 05 62 89 26 26 Fax 05 62 89 26 17 ups.toulouse@socomec.com

**TOURS** (18 - 28 - 36 - 37 - 41 - 45 - 72) Power Control & Energy Efficiency

La Milletière - 7 allée Colette Duval 37100 Tours Tél. 02 47 41 64 84 Fax 02 47 41 94 92 sch.tours@socomec.com

### AUSTRALIE

CHINE INDIE SINGAPOUR **THAÏLANDE** VIETNAM

#### AU MOYEN-ORIENT

#### ÉMIRATS ARABES UNIS

EN AMÉRIQUE

#### USA, CANADA & MEXIQUE

AUTRES PAYS

www.socomec.com/worldwide

#### SIÈGE SOCIAL

#### GROUPE SOCOMEC

S.A. SOCOMEC au capital de 10 816 800€ R.C.S. Strasbourg B 548 500 149 B.P. 60010 - 1, rue de Westhouse F-67235 Benfeld Cedex - FRANCE Tél.+33 3 88 57 41 41 Fax +33 3 88 74 08 00 info.scp.isd@socomec.com

www.socomec.fr

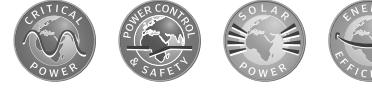

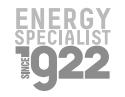

VOTRE DISTRIBUTEUR

t i den beskriven om den med til den beskriven om den til den beskriven i den beskriven om de

IOMNETVIXX01-FR 02 02.2015

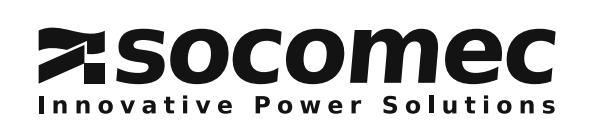

ROYAUME-UNI

# EN ASIE - PACIFIQUE